## **GARMIN.**

# BASECAMP<sup>™</sup> (PC)

Benutzerhandbuch

#### © 2015 Garmin Ltd. oder deren Tochtergesellschaften

Alle Rechte vorbehalten. Gemäß Urheberrechten darf dieses Handbuch ohne die schriftliche Genehmigung von Garmin weder ganz noch teilweise kopiert werden. Garmin behält sich das Recht vor, Änderungen und Verbesserungen an seinen Produkten vorzunehmen und den Inhalt dieses Handbuchs zu ändern, ohne Personen oder Organisationen über solche Änderungen oder Verbesserungen informieren zu müssen. Unter [www.garmin.com](http://www.garmin.com) finden Sie aktuelle Updates sowie zusätzliche Informationen zur Verwendung dieses Produkts.

Garmin® und das Garmin Logo sind Marken von Garmin Ltd. oder deren Tochtergesellschaften und sind in den USA und anderen Ländern eingetragen. BaseCamp™ und Garmin Express™ sind Marken von Garmin Ltd. oder deren Tochtergesellschaften. Diese Marken dürfen nur mit ausdrücklicher Genehmigung von Garmin verwendet werden.

YouTube™ ist eine Marke von Google Inc. Weitere Marken und Markennamen sind Eigentum ihrer jeweiligen Inhaber.

## **Inhaltsverzeichnis**

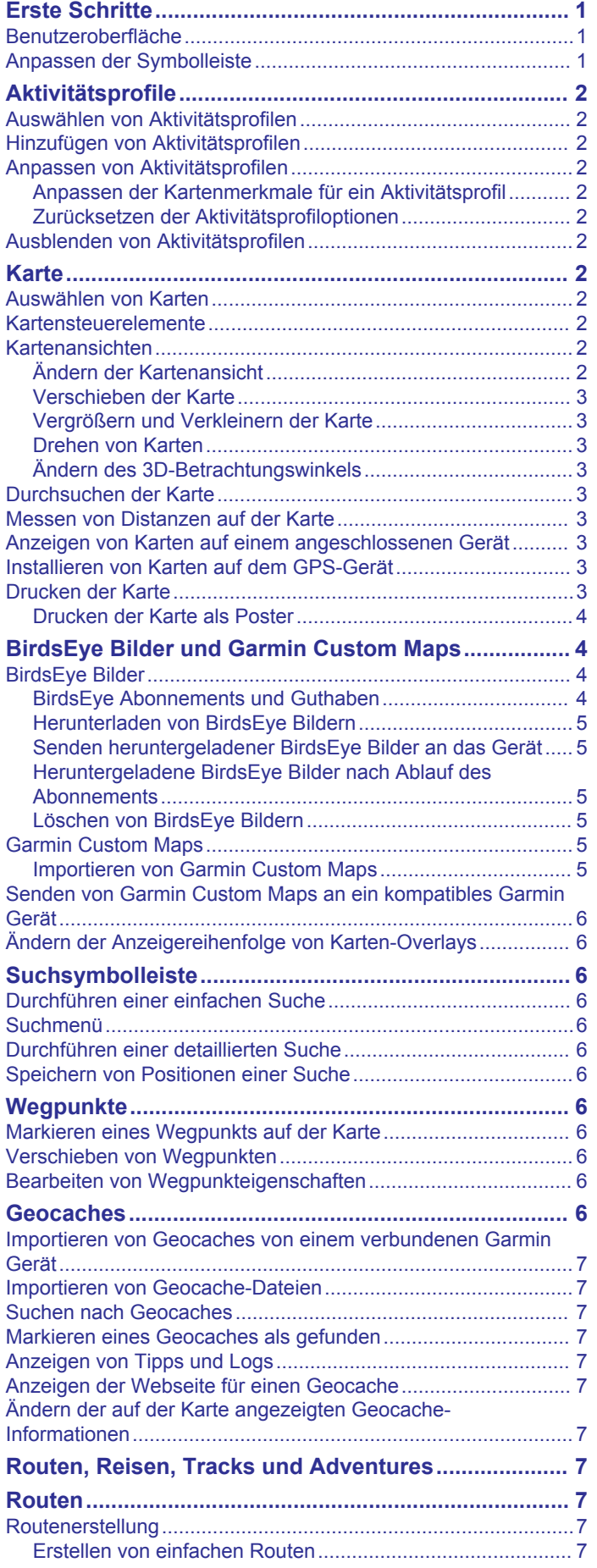

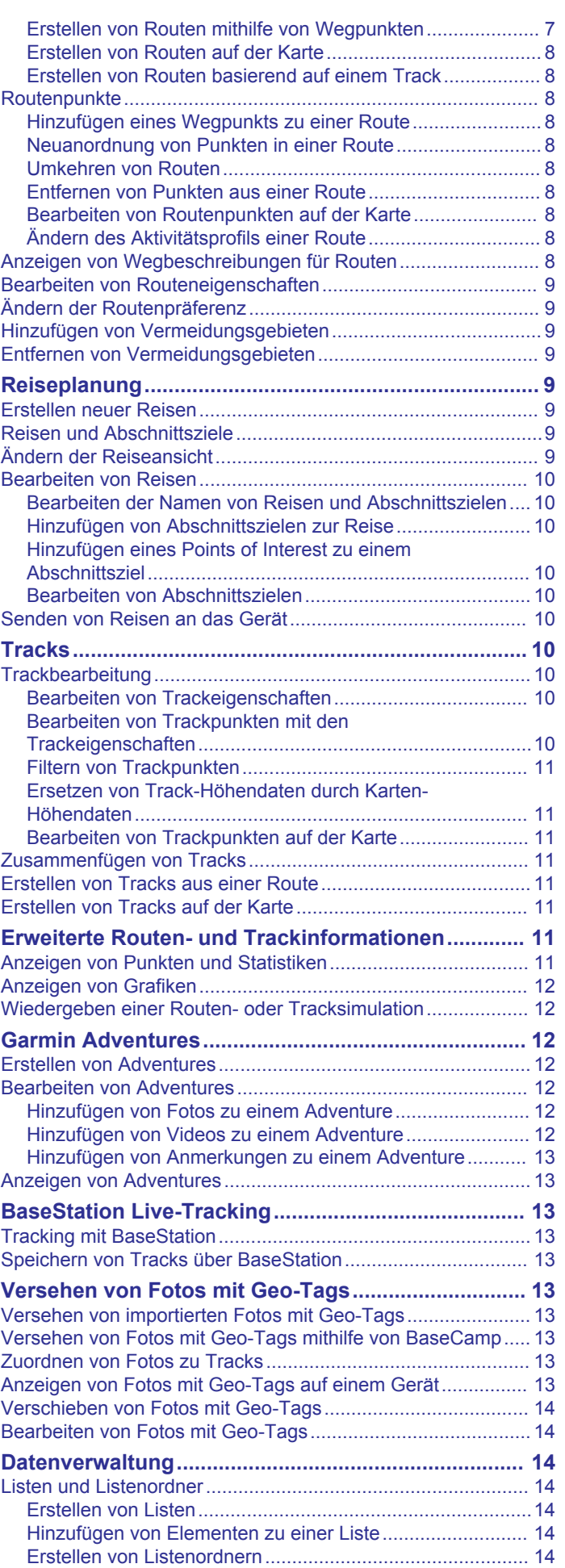

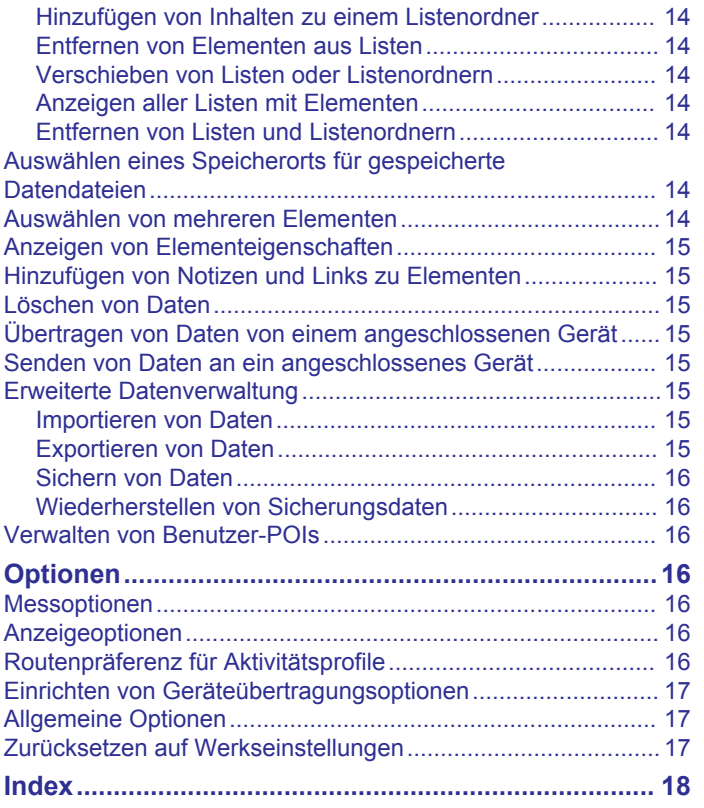

## **Erste Schritte**

## <span id="page-4-0"></span>**Benutzeroberfläche**

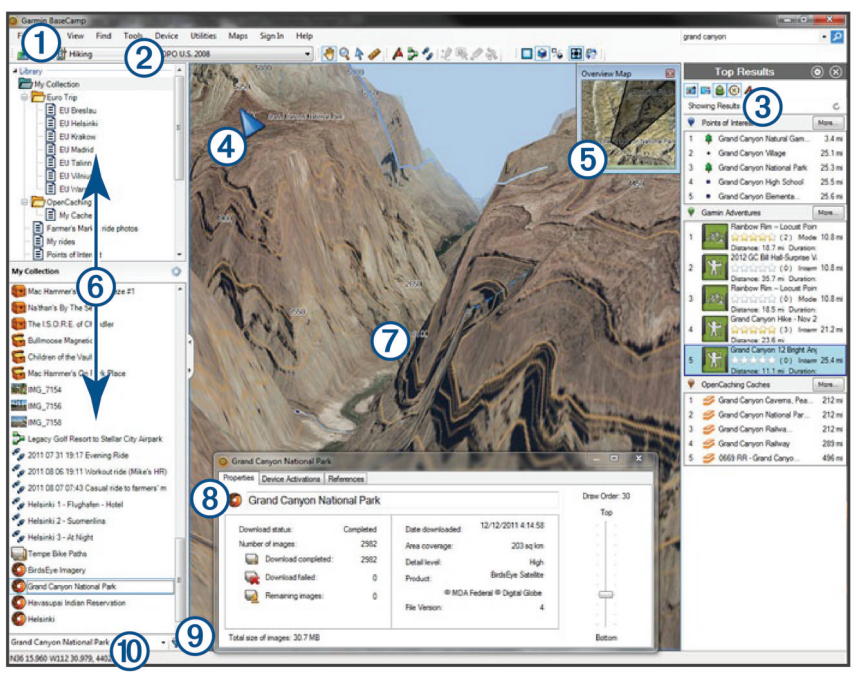

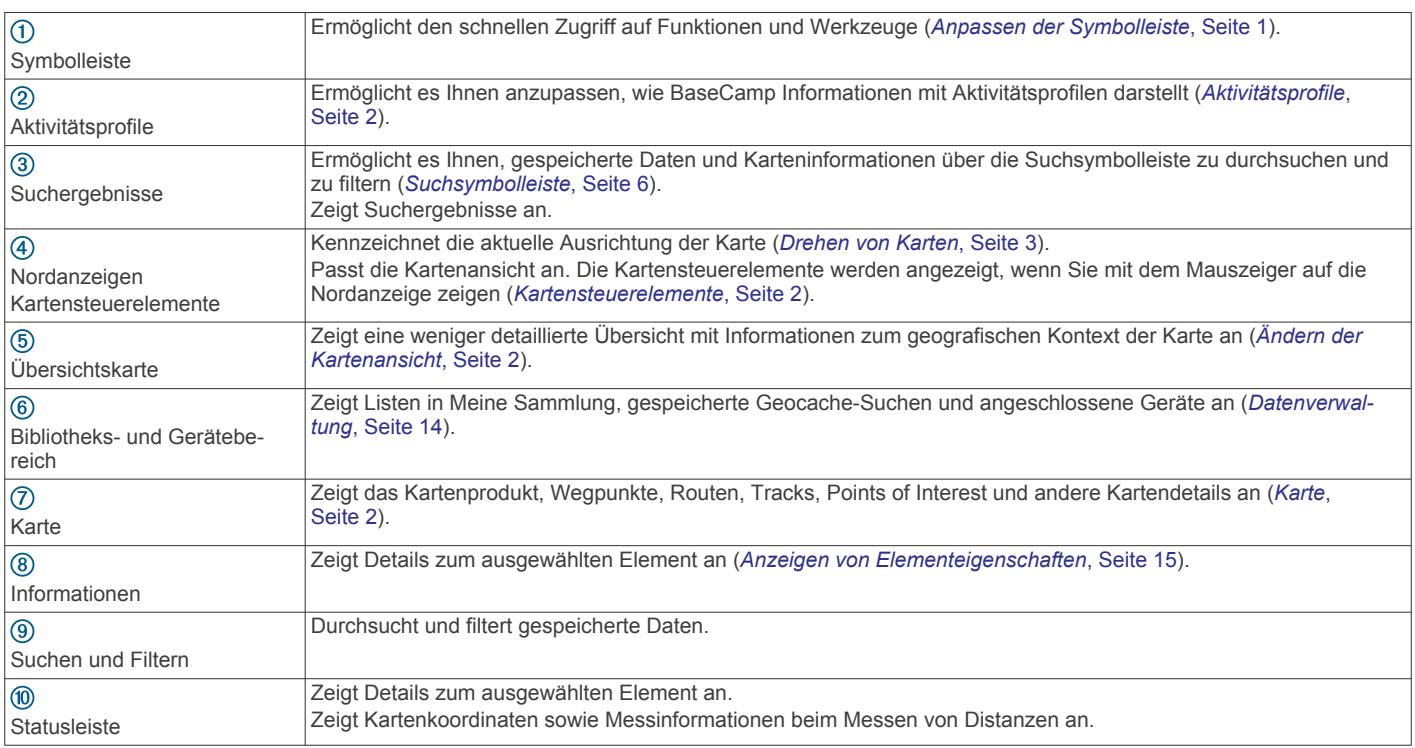

## **Anpassen der Symbolleiste**

Sie können der Symbolleiste Elemente hinzufügen oder sie daraus entfernen. Außerdem können Sie die Darstellung der Symbolleistenelemente anpassen.

- Wählen Sie **Ansicht** > **Symbolleisten** und anschließend ein Element ohne Häkchen, um der Symbolleiste Elemente hinzuzufügen.
- Wählen Sie **Ansicht** > **Symbolleisten** und anschließend ein Element mit Häkchen, um Elemente aus der Symbolleiste zu entfernen.
- Wählen Sie **Ansicht** > **Symbolleisten** > **Auswahlfunktion einblenden**, um die Auswahlfunktion in der Symbolleiste anzuzeigen.
- Wählen Sie **Ansicht** > **Symbolleisten** > **Namen der Aktivitätsprofile anzeigen**, um den Namen des aktuellen Aktivitätsprofils anzuzeigen.
- Ziehen Sie ein Element der Symbolleiste an eine andere Stelle, um es zu verschieben.

## **Aktivitätsprofile**

<span id="page-5-0"></span>Mit Aktivitätsprofilen können Sie schnell ändern, wie Informationen in BaseCamp angezeigt werden. Für jedes Aktivitätsprofil werden Routing- und Anzeigeeinstellungen gespeichert, die für die Aktivität optimiert sind. Sie können die einzelnen Aktivitätsprofile anpassen oder neue Aktivitätsprofile erstellen.

## **Auswählen von Aktivitätsprofilen**

Wählen Sie in der Symbolleiste aus der Dropdown-Liste für Aktivitätsprofile ein Profil aus.

Jedes Mal, wenn Sie eine neue Route erstellen, wird dafür automatisch das ausgewählte Aktivitätsprofil verwendet. Sie können die Routeneigenschaften bearbeiten, um das Aktivitätsprofil der Route zu ändern (*[Bearbeiten von](#page-12-0) [Routeneigenschaften](#page-12-0)*, Seite 9).

## **Hinzufügen von Aktivitätsprofilen**

- **1** Wählen Sie in der Dropdown-Liste für Aktivitätsprofile die Option **Aktivitätsprofile bearbeiten**.
- 2 Wählen Sie $\text{L}$
- **3** Geben Sie einen Aktivitätsnamen ein.
- **4** Wählen Sie einen Aktivitätstyp.
- **5** Wählen Sie **OK**.
- **6** Wählen Sie Aktivitätsprofiloptionen aus (*Anpassen von Aktivitätsprofilen*, Seite 2) (optional).

## **Anpassen von Aktivitätsprofilen**

Sie können die Kartendarstellung und Routenpräferenz für alle Aktivitätsprofile anpassen. Es sind nicht alle Optionen für alle Aktivitätsprofile verfügbar.

#### **Anpassen der Kartenmerkmale für ein Aktivitätsprofil**

Sie können anpassen, welche Merkmale bei Verwendung eines Aktivitätsprofils auf der Karte dargestellt werden. Für jedes Aktivitätsprofil lassen sich unterschiedliche Merkmale auswählen. Bei einem Wanderprofil können Sie beispielsweise topografische Linien einblenden und Bundesstraßen ausblenden.

- **1** Wählen Sie **Bearbeiten** > **Optionen** > **Aktivitätsprofil**.
- **2** Wählen Sie aus der Dropdown-Liste ein Aktivitätsprofil aus.
- **3** Wählen Sie im Bereich **Kartenanzeigefunktionen** die Option **Wählen**.
- **4** Erweitern Sie die Kategorien, um die Merkmale jeder Kategorie anzuzeigen.
- **5** Aktivieren Sie das Kontrollkästchen neben den Merkmalen oder Kategorien, die auf der Karte zu sehen sein sollen.

#### **Zurücksetzen der Aktivitätsprofiloptionen**

Sie können alle Aktivitätsprofiloptionen auf die Standardeinstellungen zurücksetzen.

- **1** Wählen Sie **Bearbeiten** > **Optionen** > **Aktivitätsprofil**.
- **2** Wählen Sie aus der Dropdown-Liste ein Aktivitätsprofil aus.
- **3** Wählen Sie **Zurücksetzen** > **OK**.

## **Ausblenden von Aktivitätsprofilen**

Sie können ein Aktivitätsprofil ausblenden, damit es nicht in Dropdown-Listen auswählbarer Profile angezeigt wird.

- **1** Wählen Sie **Bearbeiten** > **Optionen** > **Aktivitätsprofil**.
- **2** Wählen Sie aus der Dropdown-Liste ein Aktivitätsprofil aus.
- **3** Wählen Sie ...
- **4** Aktivieren Sie das Kontrollkästchen **Ausgeblendet**.

## **Karte**

Die Basiskarte enthält größere Städte sowie Autobahnen. Andere Kartenprodukte umfassen zusätzliche Informationen, z. B. Straßen, Adressen, Points of Interest oder topografische Informationen. Kartendaten werden nur angezeigt, wenn eine Karte installiert, freigeschaltet und ausgewählt ist.

Mit BaseCamp können Sie Karten anzeigen, die auf einem kompatiblen GPS-Gerät oder auf einer SD-Speicherkarte geladen sind (*[Anzeigen von Karten auf einem angeschlossenen](#page-6-0) Gerät*[, Seite 3](#page-6-0)).

Sie können den Detailgrad der Karte ändern, indem Sie die Anzeigeeinstellungen und andere Kartenmerkmale anpassen (*[Anzeigeoptionen](#page-19-0)*, Seite 16).

## **Auswählen von Karten**

Zum Anzeigen von Kartendaten müssen Sie die Kartenprodukte zunächst freischalten.

Verschiedene Kartenprodukte enthalten unterschiedliche Arten von Kartendaten. Wenn auf dem Computer mehrere Kartenprodukte installiert sind oder ein Gerät mit vorinstallierten Karten an den Computer angeschlossen ist, können Sie ein Kartenprodukt auswählen, das angezeigt werden soll.

**HINWEIS:** Das ausgewählte Kartenprodukt bestimmt, wie Routen erstellt und auf der Karte dargestellt werden. Bei der Arbeit mit Routen sollten Karten mit detaillierteren Straßen- und Positionsinformationen ausgewählt werden.

- **1** Wählen Sie **Karte**.
- **2** Wählen Sie ein installiertes Kartenprodukt.

## **Kartensteuerelemente**

Die Kartensteuerelemente werden angezeigt, wenn Sie mit dem Cursor oben links auf der Karte auf die Nordanzeige zeigen.

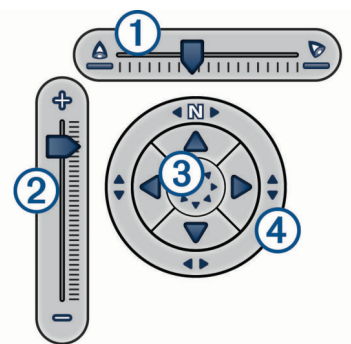

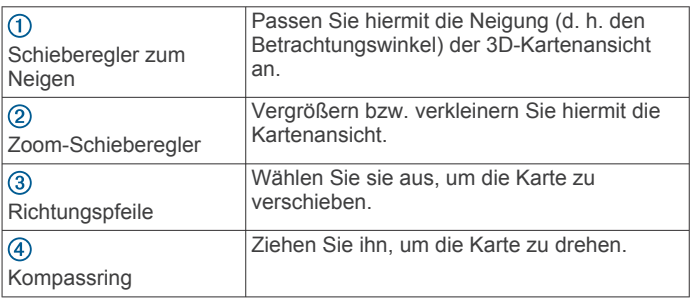

## **Kartenansichten**

Mit BaseCamp können Sie die Karte in der 2D-Ansicht, der 3D-Ansicht oder in beiden Ansichten gleichzeitig betrachten.

Die Übersichtskarte bietet eine Ansicht mit weniger Details. Sie können die Übersichtskarte ein- oder ausblenden oder sie an eine beliebige Stelle auf der Hauptkartenansicht verschieben.

#### **Ändern der Kartenansicht**

**1** Wählen Sie **Ansicht** > **Kartenansichten**.

- <span id="page-6-0"></span>**2** Wählen Sie eine Option:
	- Wählen Sie **Übersichtskarte**, um die Übersichtskarte einoder auszublenden.
	- Wählen Sie **2D-Karte**, um die Karte zweidimensional von oben anzuzeigen.
	- Wählen Sie **3D-Karte**, um die Karte in einer anpassbaren, dreidimensionalen Ansicht anzuzeigen.
	- Wählen Sie **Beide**, um die zweidimensionale und die dreidimensionale Karte nebeneinander anzuzeigen.

**TIPP:** Sie können die Anzeigeoptionen anpassen, um die Darstellung der Informationen auf der Karte zu ändern (*[Anzeigeoptionen](#page-19-0)*, Seite 16).

#### **Verschieben der Karte**

- Wählen Sie **Extras** > **Verschieben**, und verschieben Sie die Karte.
- Verschieben Sie die Übersichtskarte. Das dunklere Rechteck auf der Übersichtskarte stellt den auf der Karte angezeigten Bereich dar.

#### **Vergrößern und Verkleinern der Karte**

- **1** Wählen Sie **Extras** > **Zoom**.
- **2** Wählen Sie eine Option:
	- Klicken Sie zum Vergrößern auf einen Punkt auf der Karte.
	- Klicken Sie zum Verkleinern mit der rechten Maustaste auf einen Punkt auf der Karte.
	- Verwenden Sie das Mausrad, um die Ansicht zu vergrößern und zu verkleinern.
	- Klicken Sie mit der Maustaste, und ziehen Sie über die Karte, um einen Bereich zu vergrößern.

#### **Drehen von Karten**

Die können die Karte in der 2D-Ansicht drehen.

- **1** Wählen Sie **Extras** > **Verschieben**.
- **2** Klicken Sie mit der rechten Maustaste, und verschieben Sie die Karte nach links oder rechts.
- **3** Wählen Sie **Ansicht** > **Mit Norden oben ausrichten**, um zu einer Kartenansicht mit Norden oben zurückzukehren.

#### **Ändern des 3D-Betrachtungswinkels**

Zum Anpassen des Betrachtungswinkels der Karte müssen Sie die 3D-Kartenansicht aktivieren (*[Ändern der Kartenansicht](#page-5-0)*, [Seite 2](#page-5-0)).

- **1** Wählen Sie **Extras** > **Verschieben**.
- **2** Klicken Sie mit der rechten Maustaste auf die Karte, und verschieben Sie sie nach oben, unten, links oder rechts.
- **3** Wählen Sie **Ansicht** > **Mit Norden oben ausrichten**, um zu einer Kartenansicht mit Norden oben zurückzukehren.

## **Durchsuchen der Karte**

Sie können weitere Informationen zu Objekten anzeigen und verschiedene Aktionen direkt über die Karte durchführen. Die verfügbaren Optionen ändern sich basierend auf den Kartenmerkmalen und den Elementen in der Nähe des Cursors.

#### Wählen Sie **Extras** > **Verschieben**.

- Zeigen Sie mit der Maus auf einen Bereich oder ein Element auf der Karte, um weitere Informationen über den Bereich bzw. das Element anzuzeigen.
- Klicken Sie mit der rechten Maustaste auf einen Bereich oder ein Element auf der Karte, um eine Liste verfügbarer Optionen anzuzeigen.

## **Messen von Distanzen auf der Karte**

Sie können die Distanz, die Richtung und den Bereich zwischen zwei oder mehreren Punkten auf der Karte messen.

- **1** Wählen Sie **Extras** > **Messen**.
- **2** Wählen Sie einen Startpunkt auf der Karte aus.
- **3** Wählen Sie einen zweiten Punkt aus, um einen zu messenden Abschnitt zu kennzeichnen.

Zwischen den beiden Punkten wird eine Linie angezeigt. Außerdem sind auf der Karte folgende Informationen zu sehen.

- Die Distanz zwischen den beiden Punkten.
- Die Richtung vom ersten zum zweiten Punkt
- **4** Wählen Sie weitere Punkte aus, um zusätzliche Segmente hinzuzufügen.

Zwischen den nächsten beiden Punkten wird eine Linie angezeigt, und der Bereich zwischen dem ersten und letzten Punkt wird schattiert, um die Flächenmessung zu kennzeichnen. Auf der Karte werden folgende Informationen angezeigt.

- Die Gesamt-Distanz vom ersten bis zum letzten Punkt.
- Die Richtung vom ersten bis zum letzten Punkt.
- Der von den Abschnitten eingeschlossene Bereich.
- **5** Drücken Sie auf der Tastatur die Taste **Esc**, um alle Segmente von der Karte zu löschen und neu zu beginnen.

#### **Anzeigen von Karten auf einem angeschlossenen Gerät**

Mit BaseCamp können Sie Karten anzeigen, die auf einem kompatiblen GPS-Gerät oder auf einer SD-Speicherkarte geladen sind.

**1** Schließen Sie ein GPS-Gerät mit eingelegter SD-Karte oder ein SD-Kartenlesegerät an den Computer an.

Weitere Informationen hierzu finden Sie im Benutzerhandbuch des Geräts.

Der Name des Geräts oder der SD-Speicherkarte wird im Bibliotheks- und Gerätebereich angezeigt.

**2** Wählen Sie **Karte** und dann eine Karte.

## **Installieren von Karten auf dem GPS-Gerät**

Sie können in BaseCamp freigeschaltete Detailkarten auf Ihrem kompatiblen GPS-Gerät installieren.Garmin® Karten, die BaseCamp von einem angeschlossenen Gerät oder von einer SD-Speicherkarte liest, können nicht installiert werden.

**1** Verbinden Sie das Gerät mit dem Computer.

Weitere Informationen zum Anschließen Ihres Geräts finden Sie im Benutzerhandbuch des Geräts.

Der Name des Geräts wird im Bibliotheks- und Gerätebereich angezeigt.

- **2** Klicken Sie mit der rechten Maustaste unter dem Gerätenamen auf den Ordner **Interner Speicher**.
- **3** Wählen Sie **Karten installieren**.
- **4** Folgen Sie den Anweisungen auf dem Bildschirm.

#### **Drucken der Karte**

Sie können einen Bereich auf der Karte auf einer einzigen Seite ausdrucken.

- **1** Zeigen Sie einen Kartenbereich an.
- **2** Vergrößern Sie bei Bedarf den Kartenbereich, in dem sich die Position befindet.
- **3** Wählen Sie **Datei** > **Drucken**.
- **4** Wählen Sie eine Option:
	- Verwenden Sie die Zoom-Funktion, um den Zoom-Maßstab des zu druckenden Bereichs anzupassen.
	- Ziehen Sie die Karte, um den zu druckenden Bereich der Karte zu verschieben.
- <span id="page-7-0"></span>**5** Wählen Sie **Seite einrichten**, um die Seiteneinstellungen zu ändern, beispielsweise die Ausrichtung und das Papierformat (optional).
- **6** Wählen Sie **Drucker**, um den Drucker zu ändern (optional).
- **7** Wählen Sie **Drucken**.

#### **Drucken der Karte als Poster**

Sie können einen Kartenbereich auf mehreren Seiten ausdrucken, um einen Posterdruck zu erstellen.

- **1** Zeigen Sie einen Kartenbereich an.
- **2** Vergrößern Sie bei Bedarf den Kartenbereich, in dem sich die Position befindet.
- **3** Wählen Sie **Datei** > **Drucken**.
- **4** Wählen Sie **Seite einrichten**.
- **5** Wählen Sie im Bereich **Seitenlayout** die Zeilen und Spalten aus, um die Seitenanzahl und das Layout des Posterdrucks festzulegen.
- **6** Ändern Sie Seiteneinstellungen wie Ränder, Ausrichtung und Papierformat (optional).
- **7** Wählen Sie **OK**.
- **8** Wählen Sie eine Option:
	- Verwenden Sie die Zoom-Funktion, um den Zoom-Maßstab des zu druckenden Bereichs anzupassen.
	- Ziehen Sie die Karte, um den zu druckenden Bereich der Karte zu verschieben.

**9** Wählen Sie **Drucker**, um den Drucker zu ändern (optional). **10**Wählen Sie **Drucken**.

## **BirdsEye Bilder und Garmin Custom Maps**

Sie können zusätzliche, als Karten-Overlays bezeichnete Karteninformationen herunterladen oder importieren, die dann auf der Karte angezeigt werden können. Karten-Overlays wie BirdsEye Satellite Imagery können auf dem Computer oder auf einem kompatiblen Garmin Gerät gespeichert werden. Die Verwaltung von Daten-Overlays ist ähnlich wie bei anderen Daten, u. a. ist eine Übertragung zwischen kompatiblen Garmin Geräten sowie die Organisation von Karten-Overlays mithilfe von Listen möglich (*[Listen und Listenordner](#page-17-0)*, Seite 14).

## **BirdsEye Bilder**

BirdsEye Bilder bieten herunterladbare, hochauflösende Kartenbilder, u. a. detaillierte Satellitenbilder und topografische Rasterkarten. Sie können BaseCamp verwenden, um BirdsEye Bilder auf den Computer herunterzuladen, Bilder auf dem Computer anzuzeigen und Bilder auf ein kompatibles Garmin Gerät zu übertragen.

#### **BirdsEye Abonnements und Guthaben**

Zum Herunterladen und Verwenden von BirdsEye muss das Gerät über ein aktives BirdsEye Abonnement oder über Guthaben verfügen. Abonnements oder Guthaben für BirdsEye Produkte, die in Ihrer Gegend verfügbar sind, finden Sie unter [garmin.com/birdseye.](http://garmin.com/birdseye)

BirdsEye Satellite Imagery und BirdsEye TOPO Raster Produkte bieten während der Laufzeit des Abonnements eine unbegrenzte Anzahl an Downloads von Bildern. Ein Abonnement ist einem Gerät zugeordnet. Bei Abonnementprodukten können heruntergeladene Bilder nach Ablauf des Abonnements für das Gerät nicht mehr auf das Gerät übertragen werden.

BirdsEye Select Raster Produkte bieten Guthaben für eine begrenzte Anzahl an Downloads von Bildern. Mit jedem Guthaben können Sie einen Quadratkilometer an Bilddaten herunterladen. Über Guthaben heruntergeladene Bilder haben kein Ablaufdatum und können während der gesamten Nutzungsdauer des Geräts auf das Gerät übertragen werden, das dem Guthaben zugeordnet ist. Die Höhe des mitgelieferten Guthabens ist je nach Produkt unterschiedlich. Das gesamte Guthaben muss innerhalb des auf der Produktseite angegebenen Zeitraums aufgebraucht werden. Über Guthaben heruntergeladene Bilder sind einem einzigen Gerät zugeordnet und können nicht wiederhergestellt werden, wenn sie vom Gerät und vom Computer gelöscht werden.

#### *BirdsEye Produkte*

Es sind mehrere BirdsEye Produkte verfügbar.

- **BirdsEye Satellite Imagery**: Liefert detaillierte weltweite Satellitenbilder. Dieses Produkt bietet ein Jahresabonnement für eine unbegrenzte Anzahl an Downloads von Bildern.
- **BirdsEye Select Raster**: Liefert Rasterkarten mit Geländekonturen und Points of Interest. Bilder sind für mehrere Regionen in Europa verfügbar. Dieses Produkt bietet Guthaben für eine begrenzte Anzahl an Downloads von Bildern.
- **BirdsEye TOPO Raster**: Liefert topografische Rasterkarten des U.S. Geological Survey (USGS) und des National Research Council (NRC). Bilder sind für die USA und für Kanada verfügbar. Dieses Produkt bietet ein Jahresabonnement für eine unbegrenzte Anzahl an Downloads von Bildern.

#### *Aktivieren von BirdsEye Produkten mit BaseCamp*

Zum Aktivieren von BirdsEye Produkten mit der Anwendung BaseCamp müssen Sie das Gerät über Garmin Express™ registrieren [\(www.garmin.com/express](https://www.garmin.com/express)).

Nach dem Erwerb eines BirdsEye Produkts müssen Sie es aktivieren und das Abonnement bzw. das Guthaben dem Gerät zuordnen. Das Produkt kann mit BaseCamp aktiviert werden.

**HINWEIS:** Wenn im Lieferumfang des Geräts ein BirdsEye Abonnement enthalten war, ist es dem Gerät bereits zugeordnet, und Sie müssen es nicht aktivieren.

**1** Rufen Sie [www.garmin.com/basecamp](https://www.garmin.com/basecamp) auf, um die Anwendung BaseCamp herunterzuladen und zu installieren.

**HINWEIS:** Wenn die Anwendung BaseCamp bereits installiert ist, müssen Sie möglicherweise ein Update auf die aktuelle Version durchführen.

**2** Starten Sie die Anwendung BaseCamp, und verbinden Sie das Gerät mit dem Computer.

Der Name des Geräts wird im Bibliotheks- und Gerätebereich angezeigt.

- **3** Wählen Sie **BirdsEye** > **BirdsEye-Bilder herunterladen**.
- **4** Wählen Sie aus der Dropdown-Liste das Gerät aus, dem Sie das Abonnement bzw. das Guthaben zuordnen möchten, und wählen Sie **Weiter**.

**HINWEIS:** Sie können das BirdsEye Produkt nur einem Gerät zuordnen. Nachdem es einem Gerät zugeordnet wurde, kann das Abonnement bzw. Guthaben nicht auf ein anderes Gerät übertragen werden. Sie können das BirdsEye Produkt nur auf mehreren Geräten verwenden, wenn Sie zusätzliche Abonnements bzw. Guthaben erwerben.

- **5** Wählen Sie eine Option:
	- Wählen Sie **Wo finde ich mein Abonnement?**, um ein Abonnement zu aktivieren.
	- Wählen Sie **Wo finde ich mein Guthaben?**, um Guthaben zu aktivieren.
- **6** Geben Sie die Anmeldedaten für das Garmin Konto ein, und wählen Sie **Weiter**.
- **7** Wählen Sie das zu aktivierende BirdsEye Produkt und dann die Option **Aktivieren**.

**HINWEIS:** Das zuletzt erworbene BirdsEye Produkt wird hier angezeigt. Evtl. müssen Sie ein anderes Produkt aus der Dropdown-Liste auswählen.

<span id="page-8-0"></span>Das BirdsEye Produkt wird aktiviert, und das Abonnement bzw. das Guthaben wird dem Gerät zugeordnet. Nach Abschluss der Aktivierung können Sie BirdsEye Bilder herunterladen.

#### **Herunterladen von BirdsEye Bildern**

Zum Herunterladen und Verwenden von BirdsEye Bildern muss das Gerät über ein aktives Abonnement oder über Guthaben verfügen.

Sie können BirdsEye Bilder auf den Computer und auf ein kompatibles Garmin Gerät herunterladen.

- **1** Starten Sie BaseCamp, und schließen Sie das Gerät an den Computer an.
- **2** Wählen Sie **Meine Sammlung** oder eine Liste, der die heruntergeladene Bilddatei hinzugefügt werden kann.
- **3** Wählen Sie **BirdsEye** > **BirdsEye-Bilder herunterladen**.

**TIPP:** Es ist auch möglich, BirdsEye Bilddateien für Bereiche in der Nähe eines oder mehrerer gespeicherter Elemente herunterzuladen. Klicken Sie dazu mit der rechten Maustaste auf das Element, und wählen Sie **BirdsEye-Bilder aus Auswahl erstellen**.

- **4** Wählen Sie aus der Dropdown-Liste **Verfügbare Geräte** ein Gerät aus, und wählen Sie anschließend **Weiter**.
- **5** Wählen Sie aus der Dropdown-Liste **Produkte** ein Produkt aus, und wählen Sie anschließend **Weiter**.
- **6** Geben Sie einen Namen für die heruntergeladene Bilddatei ein.
- **7** Wählen Sie eine Option, um einen Bereich auf der Karte zu definieren, für den Sie Bilder herunterladen möchten:
	- Wählen Sie , im einen rechteckigen Bereich auszuwählen.
	- Wählen Sie  $\mathcal{P}$ , um einen Freiformbereich auszuwählen.
	- Wählen Sie  $\mathbb{Z}$ , um den ausgewählten Bereich auf der Karte anzuzeigen.
- **8** Wählen Sie aus der Dropdown-Liste **Detailgrad** eine Option für die Bildqualität.

Für die ausgewählte Bildqualität wird eine geschätzte Dateigröße angezeigt. Wenn Sie die Bilder auf das Gerät kopieren, sollten Sie sicherstellen, dass das Gerät über ausreichend freien Speicherplatz für die Bilddatei verfügt.

- **9** Wählen Sie **Herunterladen**.
- **10**Doppelklicken Sie bei Bedarf auf den Namen des neuen Downloads der BirdsEye Bilder, um zusätzliche Details anzuzeigen.

Eine Fortschrittsanzeige auf der Registerkarte Eigenschaften zeigt den Fortschritt der Datenübertragung an.

**11**Aktivieren Sie das Kontrollkästchen **BirdsEye-Bilder nach dem Download auf das Gerät kopieren**, um die Bilddatei sofort nach dem Download auf das Gerät zu kopieren (optional).

**12**Wählen Sie **Fertigstellen**.

#### **Senden heruntergeladener BirdsEye Bilder an das Gerät**

Damit Sie BirdsEye Bilder an das Gerät senden können, müssen Sie die Bilder auf den Computer herunterladen. Außerdem muss das Gerät über ausreichend freien Speicherplatz für die Bilddatei verfügen.

Sie können heruntergeladene BirdsEye Bilddateien an ein kompatibles Garmin Gerät mit einem aktiven Abonnement für diesen Bildtyp senden. Über Guthaben heruntergeladene Bilddateien können nur an das Gerät gesendet werden, für das sie aktiviert und heruntergeladen wurden.

**1** Verbinden Sie das Gerät mit dem Computer.

Das Gerät wird in der Geräteliste angezeigt.

- **2** Klicken Sie mit der rechten Maustaste auf die Bilddatei, und wählen Sie **Senden an**.
- **3** Wählen Sie einen Order des Geräts und dann die Option **OK**. Eine Fortschrittsanzeige zeigt den Fortschritt der Datenübertragung an.

#### **Heruntergeladene BirdsEye Bilder nach Ablauf des Abonnements**

Bei Abonnementprodukten können heruntergeladene Bilder nach Ablauf des Abonnements für das Gerät nicht mehr auf das Gerät übertragen werden. Sie können auf das Gerät heruntergeladene Bilder weiterhin verwenden, sofern Sie sie nicht vom Gerät löschen. Wenn Sie Bilder auf den Computer heruntergeladen haben, können Sie sie weiterhin mit BaseCamp anzeigen, jedoch nur auf Geräte mit einem aktiven Abonnement für diesen Bildtyp übertragen.

Über Guthaben heruntergeladene Bilder haben kein Ablaufdaten und können während der gesamten Nutzungsdauer des Geräts auf das Gerät übertragen werden, das dem Guthaben zugeordnet ist.

#### **Löschen von BirdsEye Bildern**

#### *HINWEIS*

Gelöschte BirdsEye Bilder können nicht wiederhergestellt werden.

- Wenn Sie über Guthaben heruntergeladene Bilder löschen, müssen Sie weiteres Guthaben ausgeben, um sie erneut herunterzuladen.
- Wenn Sie im Rahmen des Abonnements erhaltene Bilder vom Gerät löschen, können Sie die Bilder nach Ablauf des Abonnements nicht wieder auf das Gerät übertragen.

Verwenden Sie BaseCamp, um BirdsEye Bilder vom Gerät oder vom Computer zu löschen.

Klicken Sie mit der rechten Maustaste auf das zu löschende Bild, und wählen Sie **Entfernen**.

Das Bild wird vom ausgewählten Speicherort gelöscht. Wenn Sie Bilder vom Computer löschen, werden sie nicht vom Gerät gelöscht.

## **Garmin Custom Maps**

Mit Garmin Custom Maps erhalten Sie Bilder, z. B. Satellitenbilder, Karten von Parks sowie andere Informationen, die auf der Karte als Karten-Overlay angezeigt werden können.

Laden Sie Garmin Custom Maps vom Garmin Custom Maps-Forum oder von anderen Websites herunter. Sie können auch eigene Garmin Custom Maps erstellen. Weitere Informationen finden Sie unter [garmin.com/custommaps.](http://garmin.com/custommaps)

#### **Importieren von Garmin Custom Maps**

Sie können Garmin Custom Maps importieren, einschließlich KML-Karten-Overlays und KMZ-Karten-Overlay-Archive. Darüber hinaus können Sie Garmin Custom Maps an unterstützte Garmin Geräte senden.

Laden Sie Garmin Custom Maps vom Garmin Custom Maps-Forum oder von anderen Websites herunter. Sie können auch eigene Garmin Custom Maps erstellen. Weitere Informationen finden Sie unter [garmin.com/custommaps.](http://garmin.com/custommaps)

- **1** Laden Sie eine Custom Map-Datei auf den Computer herunter.
- **2** Wählen Sie einen Speicherort für die gespeicherte Kartendatei (*[Auswählen eines Speicherorts für gespeicherte](#page-17-0) [Datendateien](#page-17-0)*, Seite 14).
- **3** Wählen Sie **Datei** > **In '[Name]' importieren**.
- **4** Wählen Sie die Custom Map-Datei und dann die Option **Öffnen**.

Die Custom Map wird als Karten-Overlay gespeichert.

## <span id="page-9-0"></span>**Senden von Garmin Custom Maps an ein kompatibles Garmin Gerät**

- **1** Klicken Sie mit der rechten Maustaste auf ein Karten-Overlay.
- **2** Wählen Sie **Senden an** und dann ein Gerät.

## **Ändern der Anzeigereihenfolge von Karten-Overlays**

Sie können die Anzeigereihenfolge von BirdsEye Bildern, Garmin Custom Maps und anderen Karten-Overlays einrichten, um anzupassen, in welcher Reihenfolge die Karten-Overlays auf der Karte übereinander angezeigt werden.

**HINWEIS:** Diese Funktion ist nicht für alle Karten-Overlays verfügbar.

- **1** Doppelklicken Sie auf ein Karten-Overlay.
- **2** Passen Sie die Anzeigereihenfolge mithilfe des Schiebereglers an.

Karten-Overlays mit einer höheren Rangfolge in der Anzeigereihenfolge werden über Karten-Overlays mit einer niedrigeren Rangfolge angezeigt.

## **Suchsymbolleiste**

Über die Suchsymbolleiste können Sie nach Positionen suchen. Sie können Benutzerdaten, Kartendaten und einige Online-Quellen durchsuchen.

## **Durchführen einer einfachen Suche**

Die Suchergebnisse in der Suchleiste sind standardmäßig so sortiert, dass Positionen in der Nähe der Kartenmitte zuerst aufgeführt sind.

- **1** Wählen Sie eine zu suchende Position.
- **2** Geben Sie in der Suchsymbolleiste den Namen des Points of Interest, die Adresse oder Benutzerdaten ein, nach denen Sie suchen, und drücken Sie auf der Tastatur die **Eingabe**.

## **Suchmenü**

Das Suchmenü funktioniert mit der Symbolleiste Suchen, damit Sie Elemente schnell finden können. Sie können das Menü Suchen auch verwenden, um Koordinaten auf der Karte zu finden.

## **Durchführen einer detaillierten Suche**

- **1** Wählen Sie **Suchen** > **Suchoptionen**.
- **2** Geben Sie einen Begriff ein.
- **3** Wählen Sie den Suchtyp.
- **4** Wählen Sie **Weitere Optionen**, um die Suchergebnisse einzugrenzen (optional).
- **5** Wählen Sie **Suchen**.

## **Speichern von Positionen einer Suche**

- **1** Suchen Sie nach einer Position (*Durchführen einer detaillierten Suche*, Seite 6).
- **2** Wählen Sie in den Suchergebnissen eine Position aus. Auf der Karte werden Positionsdaten angezeigt.
- **3** Wählen Sie eine Liste oder die Option **Meine Sammlung**.
- **4** Wählen Sie eine Option:
	- Ziehen Sie ein Element aus den Suchergebnissen in die Liste.
	- Wählen Sie in den Positionsdaten auf der Karte das Symbol<sup>1</sup>.

## **Wegpunkte**

Wegpunkte sind Positionen, die Sie auf dem Gerät aufzeichnen und speichern. Wegpunkte können anzeigen, wo Sie sich gerade befinden, wohin Sie sich begeben oder wo Sie waren. Sie können Details zur Position eingeben, beispielsweise den Namen, die Höhe und die Tiefe.

## **Markieren eines Wegpunkts auf der Karte**

Sie können jeden Punkt auf der Karte als Wegpunkt markieren. Wegpunkte werden automatisch gespeichert.

- **1** Wählen Sie einen Speicherort für den gespeicherten Wegpunkt (*[Auswählen eines Speicherorts für gespeicherte](#page-17-0)  [Datendateien](#page-17-0)*, Seite 14).
- **2** Wählen Sie **Extras** > **Wegpunkt**.
- **3** Wählen Sie auf der Karte eine Position aus, um einen Wegpunkt zu markieren.

Der Wegpunkt wird gespeichert.

## **Verschieben von Wegpunkten**

**1** Wählen Sie einen Wegpunkt.

**HINWEIS:** Wenn die Karte nicht auf dem Wegpunkt zentriert ist, klicken Sie mit der rechten Maustaste auf den Wegpunkt und wählen Auf Karte anzeigen.

- **2** Wählen Sie **Extras** > **Punkt verschieben**.
- **3** Ziehen Sie den Wegpunkt an eine neue Position. **TIPP:** Sie können einen Wegpunkt auch verschieben, indem Sie die Koordinaten in den Wegpunkteigenschaften ändern (*Bearbeiten von Wegpunkteigenschaften*, Seite 6).

## **Bearbeiten von Wegpunkteigenschaften**

Sie können die Eigenschaften eines Wegpunkts ändern, z. B. den Namen, die Koordinaten und das Symbol. Änderungen an den Wegpunkteigenschaften werden automatisch gespeichert.

- **1** Doppelklicken Sie auf einen Wegpunkt.
- **2** Wählen Sie eine Option:
	- Wählen Sie **Name**, und geben Sie einen Namen ein, um den Wegpunktnamen zu bearbeiten.
	- Wählen Sie **Anzeige**, um das Wegpunktsymbol zu bearbeiten und zu ändern, wie der Wegpunkt auf der Karte angezeigt wird.
	- Wählen Sie **Position**, und geben Sie neue Koordinaten ein, um die Wegpunktkoordinaten zu bearbeiten.
	- Wählen Sie **Höhe**, und geben Sie eine Höhe ein, um die Höhe des Wegpunkts zu bearbeiten.
	- Wählen Sie **Tiefe**, und geben Sie eine Tiefe ein, um die Tiefe am Wegpunkt zu bearbeiten.
	- Wählen Sie **Annäherung**, und geben Sie eine Distanz ein, um dem Wegpunkt einen Radius für den Annäherungsalarm hinzuzufügen.
	- Wählen Sie **Temperatur**, und geben Sie eine Temperatur ein, um eine Temperatur am Wegpunkt aufzuzeichnen.
	- Wählen Sie **Stadt/Ort**, **Zustand**, **Postleitzahl**, **Land** oder **Telefonnummer**, und geben Sie Kontaktinformationen ein, um die Karte und Kontaktinformationen für den Wegpunkt zu bearbeiten.

## **Geocaches**

Geocaching ist eine Aktivität, bei der Teilnehmer versteckte Caches suchen oder Caches verstecken. Ein Geocache enthält die Koordinaten, Tipps, Logs und andere Informationen für einen Cache. Laden Sie Geocaches unter [geocaching.com](https://www.geocaching.com/play)  herunter.

<span id="page-10-0"></span>In BaseCamp können Sie nicht nach Geocaches suchen oder Geocaches erstellen. Sie müssen einen Geocache entweder von einem verbundenen Garmin Gerät übertragen oder eine von [geocaching.com](https://www.geocaching.com/play) heruntergeladene Geocache-Datei importieren. kennzeichnet im Bibliotheks- und Gerätebereich sowie auf der Karte einen Geocache.

## **Importieren von Geocaches von einem verbundenen Garmin Gerät**

Damit Sie einen Geocache in Meine Sammlung importieren können, muss ein Geocache auf dem Garmin GPS-Gerät geladen sein.

- **1** Schließen Sie ein Garmin GPS-Gerät mit Geocache-Daten an den Computer an.
- **2** Übertragen Sie die Geocache-Daten vom Gerät (*[Übertragen](#page-18-0)  [von Daten von einem angeschlossenen Gerät](#page-18-0)*, Seite 15).

#### **Importieren von Geocache-Dateien**

- **1** Rufen Sie die Website [geocaching.com](https://www.geocaching.com/play) auf.
- **2** Laden Sie eine oder mehrere Geocache-Dateien auf den Computer herunter.
- **3** Wählen Sie einen Speicherort für die Geocache-Dateien (*[Auswählen eines Speicherorts für gespeicherte](#page-17-0) [Datendateien](#page-17-0)*, Seite 14).
- **4** Wählen Sie **Datei** > **In '[Name]' importieren**.
- **5** Wählen Sie die heruntergeladenen Geocache-Dateien und dann die Option **Öffnen**.

## **Suchen nach Geocaches**

Damit Sie nach Geocaches suchen können, müssen Sie zunächst einen Geocache von [geocaching.com](https://www.geocaching.com/play) herunterladen und ihn in BaseCamp importieren.

- **1** Suchen Sie nach Geocaches (*[Durchführen einer detaillierten](#page-9-0) Suche*[, Seite 6\)](#page-9-0).
- **2** Wählen Sie einen Geocache aus.

Auf der Karte wird ein Informationsfeld mit dem Geocache angezeigt.

## **Markieren eines Geocaches als gefunden**

Sie können Geocaches markieren, um zu verfolgen, welche Geocaches Sie bereits gefunden haben. Wenn Sie einen Geocache auf dem Gerät als gefunden markieren, wird der Geocache in BaseCamp automatisch aktualisiert, wenn Sie das Gerät das nächste Mal anschließen.

- **1** Doppelklicken Sie auf einen Geocache.
- 2 Wählen Sie

Das Geocache-Symbol ändert sich zu

## **Anzeigen von Tipps und Logs**

Ein Geocache-Tipp kann vom Ersteller des Geocaches bereitgestellt werden und enthält zusätzliche Informationen zum Finden des Geocaches. Geocache-Logs können Kommentare von anderen Personen enthalten, die den Geocache gesucht haben.

- **1** Doppelklicken Sie auf einen Geocache.
- **2** Wählen Sie eine Option:
	- Wählen Sie **Entschlüsseln**, um die Tipps anzuzeigen.
	- Wählen Sie **Cache-Protokolle**, um die Logs anzuzeigen.

## **Anzeigen der Webseite für einen Geocache**

Sie können die Webseite anzeigen, auf der der Geocache ursprünglich veröffentlicht wurde.

- **1** Doppelklicken Sie auf einen Geocache.
- **2** Wählen Sie die Geocache-ID aus.

Im Standard-Webbrowser wird die mit der Geocache-ID verknüpfte Seite geöffnet.

#### **Ändern der auf der Karte angezeigten Geocache-Informationen**

- **1** Doppelklicken Sie auf einen Geocache.
- **2** Wählen Sie aus der Dropdown-Liste eine Option aus, um nur das Symbol, das Symbol und den Namen oder das Symbol und den ID-Code für den Geocache anzuzeigen.

## **Routen, Reisen, Tracks und Adventures**

In BaseCamp werden Routen, Reisen, Tracks und Adventures verwendet, um anzuzeigen, wo Sie gewesen sind, und um Ihnen dabei zu helfen zu planen, wohin Sie gehen möchten.

- Eine Route setzt sich aus einer Reihe von Wegpunkten oder Positionen zusammen, die zum Endziel führen (*Routen*, Seite 7).
- Eine Reise ist ein Routenverlauf, der eine Startposition, ein Ziel, Ankunfts- und Abfahrtszeiten und die Dauer berechnet, die Sie jeden Tag unterwegs sein möchten (*[Reiseplanung](#page-12-0)*, [Seite 9\)](#page-12-0).
- Ein Track ist eine Aufzeichnung eines Weges. Die Trackaufzeichnung enthält Informationen zu Punkten entlang des aufgezeichneten Pfads, u. a. zu Zeit, Position und Höhe der einzelnen Punkte (*Tracks*[, Seite 10\)](#page-13-0).
- Ein Adventure ist eine Gruppe von Elementen wie Trackaufzeichnungen, Wegpunkte, Bilder und Videos, die Ihre Reisen wiedergeben (*[Garmin Adventures](#page-15-0)*, Seite 12).

## **Routen**

Eine Route setzt sich aus einer Reihe von Wegpunkten oder Positionen zusammen, die zum Endziel führen.

## **Routenerstellung**

**HINWEIS:** Das ausgewählte Kartenprodukt bestimmt, wie Routen erstellt werden. Beispielsweise sollten Sie Karten mit detaillierteren Straßeninformationen und Positionsdaten auswählen, wenn Sie Routen für die Fahrzeugnavigation erstellen (*[Auswählen von Karten](#page-5-0)*, Seite 2).

Das ausgewählte Aktivitätsprofil bestimmt auch, wie Routen erstellt werden. Das ausgewählte Aktivitätsprofil sollte zur Art des ausgewählten Kartenprodukts passen (*[Auswählen von](#page-5-0)  [Aktivitätsprofilen](#page-5-0)*, Seite 2).

#### **Erstellen von einfachen Routen**

Sie können zwischen zwei Punkten eine einfache Route erstellen.

- **1** Wählen Sie einen Speicherort für die gespeicherte Route (*[Auswählen eines Speicherorts für gespeicherte](#page-17-0)  [Datendateien](#page-17-0)*, Seite 14).
- **2** Wählen Sie **Datei** > **Neu** > **Route**.
- **3** Wählen Sie bei Bedarf ein Kartenprodukt.
- **4** Ändern Sie bei Bedarf das Aktivitätsprofil.
- **5** Ziehen Sie ein Element in das Feld **Startpunkt hierhin ziehen**.
- **6** Ziehen Sie ein Element in das Feld **Ziel hierhin ziehen**. Die Route wird als farbige Linie auf der Karte angezeigt.

#### **Erstellen von Routen mithilfe von Wegpunkten**

- Sie können eine Route mit gespeicherten Wegpunkten erstellen.
- **1** Wählen Sie bei Bedarf ein Kartenprodukt.
- **2** Ändern Sie bei Bedarf das Aktivitätsprofil.
- <span id="page-11-0"></span>**3** Wählen Sie mehrere Wegpunkte aus, die in der Route verwendet werden sollen (*[Auswählen von mehreren](#page-17-0) [Elementen](#page-17-0)*, Seite 14).
- **4** Wählen Sie **Datei** > **Neu** > **Route mit ausgewählten Wegpunkten erstellen**.

Die Route wird als farbige Linie auf der Karte angezeigt.

#### **Erstellen von Routen auf der Karte**

Sie können eine Route erstellen, indem Sie Punkte auf der Karte auswählen oder indem Sie die Route auf der Karte zeichnen.

- **1** Wählen Sie bei Bedarf ein Kartenprodukt.
- **2** Ändern Sie bei Bedarf das Aktivitätsprofil.
- **3** Wählen Sie einen Speicherort für die gespeicherte Route (*[Auswählen eines Speicherorts für gespeicherte](#page-17-0) [Datendateien](#page-17-0)*, Seite 14).
- **4** Wählen Sie **Datei** > **Neu** > **Route**.
- **5** Schließen Sie bei Bedarf das Fenster **Neue Route**.
- **6** Wählen Sie einen Startpunkt für die Route.
- **7** Wählen Sie Punkte, die der Route hinzugefügt werden sollen.
- **8** Klicken Sie mit der rechten Maustaste, um die Route zu speichern.

**TIPP:** Wenn Sie alle Punkte hinzugefügt haben, können Sie auf der Tastatur auch die Taste **Esc** drücken, um die Route zu speichern.

Die Route wird als farbige Linie auf der Karte angezeigt.

#### **Erstellen von Routen basierend auf einem Track**

Sie können eine Route aus einem Track erstellen. Dies bietet sich an, wenn Sie eine Routenpräferenz auf den Track anwenden müssen oder ihn auf Geräten verwenden möchten, die keine Tracks unterstützen.

- **1** Wählen Sie bei Bedarf ein Kartenprodukt.
- **2** Ändern Sie bei Bedarf das Aktivitätsprofil.
- **3** Wählen Sie einen Track.
- **4** Wählen Sie **Datei** > **Neu** > **Direkte Route aus gewähltem Track**.
- **5** Geben Sie die maximale Anzahl der Punkte an, die der Route hinzugefügt werden sollen (optional).
- **6** Wählen Sie **OK**.

## **Routenpunkte**

Auf der Registerkarte Eigenschaften für eine Route wird eine Liste der Punkte angezeigt. Sie können eine gespeicherte Route bearbeiten, indem Sie auf der Registerkarte Eigenschaften Punkte hinzufügen, neu anordnen oder entfernen. Sie können auch Routenpunkte auf der Karte bearbeiten.

#### **Hinzufügen eines Wegpunkts zu einer Route**

- **1** Doppelklicken Sie auf eine Route.
- 2 Wählen Sie +
- **3** Wählen Sie einen Wegpunkt.
- **4** Wählen Sie **Wegpunkt einfügen**.
- **5** Wählen Sie **Neu berechnen**.

#### **Neuanordnung von Punkten in einer Route**

- **1** Doppelklicken Sie auf eine Route.
- **2** Wählen Sie einen Punkt.
- **3** Wählen Sie A bzw.  $\nabla$ , um den Punkt in der Liste nach oben bzw. nach unten zu verschieben.
- **4** Wählen Sie **Neu berechnen**.

#### **Umkehren von Routen**

Sie können eine Route umkehren, um die Reihenfolge aller Punkte der Route umzukehren.

- **1** Doppelklicken Sie auf eine Route.
- **2** Wählen Sie **Umkehren**.

#### **Entfernen von Punkten aus einer Route**

- **1** Doppelklicken Sie auf eine Route.
- **2** Klicken Sie mit der rechten Maustaste auf den zu entfernenden Punkt.
- **3** Wählen Sie **Entfernen**.
- **4** Wählen Sie **Neu berechnen**.

#### **Bearbeiten von Routenpunkten auf der Karte**

**1** Klicken Sie mit der rechten Maustaste auf eine Route, und wählen Sie **Auf Karte anzeigen**.

Die Route wird als farbige Linie auf der Karte angezeigt.

- **2** Wählen Sie **Extras**.
- **3** Wählen Sie eine Option:
	- Wählen Sie **Einfügen**, um neue Punkte auszuwählen und einem Abschnitt der Route hinzuzufügen.
	- Wählen Sie **Punkt verschieben**, um einen Punkt auszuwählen und an eine neue Stelle zu verschieben.
	- Wählen Sie **Löschen**, um einen Punkt auszuwählen und aus der Route zu löschen.
	- Wählen Sie **Teilen**, um Abschnitte der Route in verschiedene Routen zu teilen.
- **4** Doppelklicken Sie auf einen Punkt auf der Karte, und wählen Sie **Eigenschaften**.
- **5** Wählen Sie einen Punkt.
- **6** Wählen Sie (9), um Ankunfts-, Abfahrts- und Aufenthaltszeiten für den Punkt zu planen.

#### **Ändern des Aktivitätsprofils einer Route**

Sie können das Aktivitätsprofil für eine gesamte Route einrichten oder für jeden Abschnitt der Route ein anderes Aktivitätsprofil wählen.

- **1** Doppelklicken Sie auf eine Route.
- **2** Wählen Sie **Eigenschaften**.
- **3** Wählen Sie eine Option:
	- Wählen Sie aus der Dropdown-Liste oben im Fenster ein Aktivitätsprofil aus, um das Aktivitätsprofil für die Route zu ändern.
	- Wählen Sie einen Routenabschnitt, dann die Option  $\odot$ und schließlich aus der Dropdown-Liste oben im Fenster ein Aktivitätsprofil, um das Aktivitätsprofil für einen Abschnitt der Route zu ändern.
- **4** Wählen Sie **Neu berechnen**.

## **Anzeigen von Wegbeschreibungen für Routen**

Sie können Abbiegehinweise für eine Route anzeigen.

- **1** Doppelklicken Sie auf eine Route.
- **2** Wählen Sie **Wegbeschreibungen für Routen**.
- **3** Wählen Sie eine oder mehrere Optionen:
	- Doppelklicken Sie auf eine Wegbeschreibung, um den Punkt auf der Karte anzuzeigen.
	- Wählen Sie **Karte zentrieren**, um den Punkt auf der Karte zu vergrößern und zu zentrieren.
	- Wählen Sie **Mehr Info**, um zusätzliche Informationen zum Punkt anzuzeigen, beispielsweise die Zeit, die Distanz und die Richtung.

## <span id="page-12-0"></span>**Bearbeiten von Routeneigenschaften**

- **1** Doppelklicken Sie auf eine Route.
- **2** Wählen Sie **Eigenschaften**.
- **3** Wählen Sie eine Option:
	- Ändern Sie den Namen der Route, indem Sie den Namen auswählen und einen neuen Namen eingeben.
	- Ändern Sie die Farbe der Route, indem Sie aus der Dropdown-Liste eine Farbe auswählen.

## **Ändern der Routenpräferenz**

Sie können einstellen, wie Routen von BaseCamp berechnet werden.

- **1** Doppelklicken Sie auf eine Route.
- **2** Wählen Sie **Routenpräferenz**.
- **3** Wählen Sie eine Option:
	- Wenn Sie die Route basierend auf einem Aktivitätsprofil berechnen möchten, wählen Sie aus der Dropdown-Liste ein Aktivitätsprofil aus (*[Routenpräferenz für](#page-19-0)  [Aktivitätsprofile](#page-19-0)*, Seite 16).
	- Wenn Sie die Route mithilfe von eigenen Routenpräferenzen berechnen möchten, beispielsweise Art des Verkehrsmittels, Vermeidungen oder Durchschnittsgeschwindigkeit, wählen Sie **Routenpräferenz anpassen**.

## **Hinzufügen von Vermeidungsgebieten**

Sie können einen bestimmten Bereich auf der Karte definieren, der beim Erstellen einer Route für ein Aktivitätsprofil vermieden werden soll.

- 1 Wählen Sie in der Symbolleiste die Option **Z**. Wenn die Option Z nicht in der Symbolleiste verfügbar ist, wählen Sie **Ansicht** > **Symbolleisten** > **Vermeidungsgebiete**.
- **2** Wählen Sie ein Aktivitätsprofil aus.
- **3** Wählen Sie eine Option:
	- Wählen Sie **Verschieben**, und verschieben Sie die Karte, um den Kartenausschnitt zu ändern.
	- Wählen Sie **Zoom** und dann die Karte, um den Zoom-Maßstab der Karte zu ändern.
- **4** Wählen Sie **Erstellen**.
- **5** Klicken und ziehen Sie, um einen Rahmen um das zu vermeidende Gebiet zu zeichnen.

Das Vermeidungsgebiet wird als roter Rahmen auf der Karte angezeigt. Außerdem wird im Fenster Vermeidungsgebiete ein Name für das Gebiet aufgeführt.

**6** Wählen Sie **Schließen**.

## **Entfernen von Vermeidungsgebieten**

Sie können ein Vermeidungsgebiet entfernen, das Sie einem Aktivitätsprofil hinzugefügt haben.

- 1 Wählen Sie in der Symbolleiste die Option **2**.
- Wenn die Option Z nicht in der Symbolleiste verfügbar ist, wählen Sie **Ansicht** > **Symbolleisten** > **Vermeidungsgebiete**.
- **2** Wählen Sie ein Aktivitätsprofil aus.
- **3** Wählen Sie das zu entfernende Vermeidungsgebiet.
- **4** Wählen Sie **Entfernen**.
- **5** Wählen Sie **Schließen**.

## **Reiseplanung**

In BaseCamp können Sie einen vollständigen Reiseverlauf planen. Sie können Reiseverläufe für die Navigation auf das GPS-Gerät hochladen.

## **Erstellen neuer Reisen**

Zum Erstellen von Reisen mithilfe von Adressinformationen benötigen Sie eine Karte mit Adressinformationen.

Sie können eine Reise automatisch basierend auf einer Startposition, einem Ziel und der Dauer berechnen, die Sie jeden Tag unterwegs sein möchten.

- **1** Wählen Sie **Routenplanung** > **Neue Route**.
- **2** Wählen Sie bei Bedarf ein Kartenprodukt.
- **3** Wählen Sie **Neu**.
- **4** Wählen Sie eine Option:
	- Wählen Sie die Anzahl der Tage für die Reise.
	- Wenn Ihnen die Daten der Reise bekannt sind, aktivieren Sie das entsprechende Kontrollkästchen, und wählen Sie für die Reise das Abfahrtsdatum und das Datum für die Rückkehr.
- **5** Wählen Sie die maximalen Reisestunden pro Tag.
- **6** Aktivieren Sie bei einer Rundtour das entsprechende Kontrollkästchen.
- **7** Wählen Sie **Fortfahren**.
- **8** Wählen Sie ein Verkehrsmittel für die Reise.
- **9** Geben Sie die Startposition und das Ziel ein.

**HINWEIS:** Sie können nach Positionen suchen, z. B. von Ihnen erstellte Wegpunkte und Städte. Die Suchoptionen sind von den freigeschalteten Karten abhängig.

- **10**Wenn Sie als Verkehrsmittel die Option **Fliegen** gewählt haben, wählen Sie eine Option:
	- Wählen Sie **Nach Flug suchen**, und geben Sie die Namen der Fluggesellschaften und die Flugnummern für die Hin- und Rückflüge sowie für Anschlussflüge ein.
	- Wählen Sie **Nach Flughafen suchen**, und geben Sie die Namen der Flughäfen ein.

**11**Wählen Sie **Reise starten**.

## **Reisen und Abschnittsziele**

Nach der Erstellung einer Reise werden Details der Reise auf der linken Seite des BaseCamp Fensters angezeigt. Die Reise ist in Abschnittsziele unterteilt. Jedes Abschnittsziel beginnt mit einem Abfahrtspunkt und endet mit einem Ankunftspunkt. Abschnittsziele werden automatisch basierend auf den Informationen erstellt, die Sie bei der Erstellung der Reise angegeben haben. Sie können der Reise weitere Abschnittsziele hinzufügen, wenn Sie während der Reise zusätzliche Positionen aufsuchen möchten.

Jedes Abschnittsziel der Reise enthält Reisedetails zwischen den Abfahrts- und Ankunftspunkten des Abschnittsziels. Dies umfasst die Anzahl der Reisetage sowie die Abfahrts- und Ankunftszeiten. Bei jedem Abschnittsziel können Sie nach Points of Interest suchen und Stopps entlang der Route hinzufügen.

**HINWEIS:** Die in den Abschnittszielen angezeigten Abfahrtsund Ankunftszeiten repräsentieren die tatsächliche Uhrzeit an der Position (basierend auf der lokalen Zeitzone).

## **Ändern der Reiseansicht**

Sie können die Reiseansicht ändern, damit detaillierte Informationen zu Abschnittszielen der Reise ein- oder ausgeblendet werden.

<span id="page-13-0"></span>Sie können die Darstellung der Reise ändern, indem Sie die Abschnittsziele minimieren und eine Listenansicht anzeigen.

Zeigen Sie eine Reise an, und wählen Sie eine Option:

- Wählen Sie > **Listenansicht**, um die Details der Abschnittsziele auszublenden.
- Wählen Sie > **Abschnittszielansicht**, um die Details der Abschnittsziele einzublenden.

## **Bearbeiten von Reisen**

Zum Bearbeiten von Reisen müssen Sie zunächst mindestens eine Reise auf dem Computer oder dem Gerät speichern.

Bearbeiten Sie eine Reise, indem Sie Abschnittsziele hinzufügen, Tage hinzufügen und entfernen, Ankunfts- und Abfahrtszeiten ändern sowie Points of Interest hinzufügen, die Sie unterwegs besuchen möchten. Änderungen an der Reise werden automatisch gespeichert.

- **1** Wählen Sie **Routenplanung** > **Letzte Reise öffnen**.
- **2** Wählen Sie eine Route aus.
- **3** Wählen Sie **Öffnen**.
- **4** Bearbeiten Sie die Informationen der Reise bzw. des Abschnittsziels (*Bearbeiten von Abschnittszielen*, Seite 10).
- **5** Wählen Sie **Ausgang**.

#### **Bearbeiten der Namen von Reisen und Abschnittszielen**

Zeigen Sie eine Reise an, und wählen Sie eine Option:

- Ändern Sie den Namen der Reise, indem Sie den Namen auswählen und einen neuen Namen eingeben.
- Ändern Sie den Namen eines Abschnittsziels, indem Sie den Namen auswählen und einen neuen Namen eingeben.

#### **Hinzufügen von Abschnittszielen zur Reise**

Wenn Sie während der Reise weitere Positionen aufsuchen möchten, können Sie Abschnittsziele für die einzelnen Positionen hinzufügen.

- **1** Zeigen Sie eine Reise an, und wählen Sie **Zwischenziel hinzufügen**.
- **2** Suchen Sie nach einer Position.
- **3** Wählen Sie in den Suchergebnissen die Position.
- **4** Wählen Sie **Der Reise hinzufügen**.

Das neue Abschnittsziel wird am Ende der Reise hinzugefügt.

#### **Hinzufügen eines Points of Interest zu einem Abschnittsziel**

Wenn Sie während der Reise von einem Abfahrtspunkt zu einem Ankunftspunkt eines Abschnittsziels einen Stopp einfügen möchten, können Sie entlang der Route suchen.

- **1** Zeigen Sie eine Reise an, und wählen Sie ein Abschnittsziel.
- **2** Wählen Sie mithilfe des Schiebereglers **Point of Interest hinzufügen** eine Position entlang der Route aus.

Auf der Karte wird auf der Route ein Positionsmarker für die ausgewählte Position angezeigt.

- **3** Aktivieren Sie das Kontrollkästchen **Entlang der Route suchen**.
- **4** Suchen Sie nach einer Position.
- **5** Wählen Sie in den Suchergebnissen die Position aus. Der Point of Interest wird der Route im Abschnittsziel hinzugefügt.

**HINWEIS:** Für jeden Point of Interest, den Sie dem Abschnittsziel hinzufügen, wird eine Standardaufenthaltsdauer von 30 Minuten hinzugefügt. Sie können die Abfahrts-, Ankunfts- und Aufenthaltszeiten eines Abschnittziels ändern (*Bearbeiten von Abschnittszielen*, Seite 10).

#### **Bearbeiten von Abschnittszielen**

Sie können die Reisedetails für ein Abschnittsziel bearbeiten.

**HINWEIS:** Die in den Abschnittszielen angezeigten Abfahrtsund Ankunftszeiten repräsentieren die tatsächliche Uhrzeit an der Position (basierend auf der lokalen Zeitzone).

- Wählen Sie einen Abfahrtspunkt und dann die Option  $\mathbb{Q}$ , um eine Abfahrtszeit für ein Abschnittsziel zu ändern.
- Wählen Sie einen Ankunftspunkt und dann die Option (3. um eine Ankunftszeit für ein Abschnittsziel zu ändern.
- Wählen Sie einen Abfahrtspunkt und dann das Symbol für das Verkehrsmittel, um das Verkehrsmittel für ein Abschnittsziel zu ändern.

**HINWEIS:** Sie können der Reise mehrere Verkehrsmittel hinzufügen, indem Sie zusätzliche Abschnittsziele einfügen und für jedes Abschnittsziel das Verkehrsmittel ändern.

- Wählen Sie neben dem Namen des Abschnittsziels die Option  $\bigstar$ , um dem Abschnittsziel einen Tag hinzuzufügen.
- Klicken Sie mit der rechten Maustaste auf den entsprechenden Tag, und wählen Sie **Entfernen**, um einen Tag aus einem Abschnittsziel zu entfernen.
- Ziehen Sie Tage, Abfahrtspunkte, Ankunftspunkte und Ausfahrten an eine beliebige Stelle der Reise, um sie neu anzuordnen.

## **Senden von Reisen an das Gerät**

Zum Hochladen von Reisen auf Ihr kompatibles Garmin Gerät müssen Sie zunächst mindestens eine Reise auf dem Computer speichern.

- **1** Wählen Sie **Routenplanung** > **Letzte Reise öffnen**.
- **2** Wählen Sie eine Route aus.
- **3** Wählen Sie **Öffnen**.
- **4** Verbinden Sie das Gerät mit dem Computer.
- **5** Wählen Sie **Gerät** > **An Gerät senden**.
- **6** Wählen Sie die Reise, die Sie senden möchten.
- **7** Wählen Sie das Zielgerät.
- **8** Wählen Sie **OK**.

## **Tracks**

Ein Track ist eine Aufzeichnung eines Weges. Die Trackaufzeichnung enthält Informationen zu Punkten des aufgezeichneten Weges, u. a. Uhrzeit, Position und Höhe für jeden Punkt.

## **Trackbearbeitung**

Sie können Informationen für einen gesamten Track oder für einzelne Trackpunkte bearbeiten. Tracks, die auf dem Gerät noch aktiv sind, können nicht bearbeitet werden.

#### **Bearbeiten von Trackeigenschaften**

- **1** Doppelklicken Sie auf einen Track.
- **2** Wählen Sie **Eigenschaften**.
- **3** Wählen Sie eine Option:
	- Ändern Sie den Namen des Tracks, indem Sie den Namen auswählen und einen neuen Namen eingeben.
	- Ändern Sie die Farbe des Tracks, indem Sie aus der Dropdown-Liste eine Farbe auswählen.

#### **Bearbeiten von Trackpunkten mit den Trackeigenschaften**

**1** Doppelklicken Sie auf einen Track.

#### <span id="page-14-0"></span>**2** Wählen Sie **Eigenschaften**.

- **3** Wählen Sie eine oder mehrere Optionen:
	- Klicken Sie mit der rechten Maustaste auf einen Punkt, und wählen Sie **Entfernen**, um einen Punkt zu löschen.
	- Klicken Sie mit der rechten Maustaste auf einen Punkt, und wählen Sie **Kopieren**, um einen Punkt in die Zwischenablage zu kopieren.
	- Klicken Sie mit der rechten Maustaste, und wählen Sie **Einfügen**, um einen Punkt aus der Zwischenablage einzufügen.

#### **Filtern von Trackpunkten**

Sie können die Punkte eines Tracks filtern, um unerwünschte Punkte zu löschen und den Track zu vereinfachen.

**HINWEIS:** Wenn Sie Trackpunkte filtern, werden die entfernten Punkte dauerhaft aus dem Track gelöscht.

- **1** Doppelklicken Sie auf einen Track.
- **2** Wählen Sie eine Option:
	- Wählen Sie einen Punkt.
	- Halten Sie auf der Tastatur die **Umschalttaste** gedrückt, und wählen Sie eine Reihe von Punkten.
- **3** Wählen Sie **Filtern**.
- **4** Wählen Sie eine Option:
	- Wählen Sie **Gesamter Track**, um den gesamten Track zu filtern.
	- Wählen Sie **Ausgewählte Trackpunkte**, um die ausgewählten Punkte zu filtern.
	- Wählen Sie **Zeit** und geben eine Zeit ein, um eine Mindestzeit zwischen den Punkten einzurichten.
	- Wählen Sie **Distanz** und geben eine Distanz ein, um eine Mindestdistanz zwischen den Punkten einzurichten.
	- Wählen Sie **Automatisch**, und verwenden Sie den Schieberegler, damit BaseCamp die Anzahl der Punkte automatisch anpasst.
	- Wählen Sie **Maximale Punkte** und geben eine Zahl ein, um eine maximale Anzahl gleichmäßig verteilter Punkte einzurichten.
- **5** Wählen Sie bei Bedarf die Option **Ursprünglichen Track speichern**, um den nicht gefilterten Track zu speichern.

#### **Ersetzen von Track-Höhendaten durch Karten-Höhendaten**

Damit Sie diese Funktion nutzen können, müssen Sie eine Karte mit Höhendaten verwenden (*[Auswählen von Karten](#page-5-0)*, Seite 2).

Sie können Höhendaten für alle Punkte eines Tracks durch Höhendaten der Karte ersetzen. Karten-Höhendaten sind möglicherweise genauer als GPS-Höhendaten.

- **1** Wählen Sie einen Track.
- **2** Wählen Sie **Bearbeiten** > **Erfahren** > **Höhendaten der Karte für ausgewählten Track verwenden**.

#### **Bearbeiten von Trackpunkten auf der Karte**

- **1** Klicken Sie mit der rechten Maustaste auf einen Track, und wählen Sie **Auf Karte anzeigen**.
	- Der Track wird als farbige Linie auf der Karte angezeigt.
- 2 Wählen Sie in der Symbolleiste die Option  $\mathbf{\Psi}$ .
- **3** Zeigen Sie mit der Maus auf den Track.
- **4** Wählen Sie eine Option:
	- Halten Sie auf der Tastatur die Taste **Alt** gedrückt, und ziehen Sie einen Abschnitt des Tracks, um dem Abschnitt neue Punkte hinzuzufügen.
	- Halten Sie auf der Tastatur die Taste **Alt** gedrückt, und ziehen Sie einen Punkt, um diesen Punkt zu verschieben.
- Klicken Sie mit der rechten Maustaste auf einen Punkt, und wählen Sie **Trackpunkt löschen**, um den Punkt zu löschen.
- Klicken Sie mit der rechten Maustaste auf einen Track, und wählen Sie **Track hier teilen** oder **Track am Segment teilen**, um den Track zu teilen. Die ausgewählten Trackpunkte werden aus dem ursprünglichen Track entfernt und einem neuen Track hinzugefügt.

## **Zusammenfügen von Tracks**

Sie können zwei oder mehr Tracks zu einem einzigen Track zusammenfügen.

- **1** Wählen Sie einen oder mehrere Tracks aus (*[Auswählen von](#page-17-0)  [mehreren Elementen](#page-17-0)*, Seite 14).
- **2** Wählen Sie **Bearbeiten** > **Erfahren** > **Ausgewählte Tracks zusammenfügen**.
- **3** Wählen Sie einen Track.
- **4** Wählen Sie eine Option:
	- Wählen Sie  $\nabla$ , um den Track in der Liste nach unten zu verschieben.
	- Wählen Sie A, um den Track in der Liste nach oben zu verschieben.
	- Wählen Sie **U**, um die Richtung des Tracks umzukehren.
	- Wählen Sie  $\mathsf{X}$ , um den Track aus der Liste zu entfernen.
- **5** Wählen Sie **OK**.

Durch das Zusammenfügen der Tracks wird ein neuer Track erstellt.

## **Erstellen von Tracks aus einer Route**

Sie können einen Track aus einer gespeicherten Route erstellen. Die Tracks können mithilfe von Garmin Geräten navigiert werden, die die Routennavigation nicht unterstützen.

- **1** Doppelklicken Sie auf eine Route.
- **2** Wählen Sie **Track erstellen**.

## **Erstellen von Tracks auf der Karte**

Sie können einen Track erstellen, indem Sie Punkte auf der Karte auswählen, den Track auf der Karte zeichnen oder beide Möglichkeiten kombinieren.

- **1** Wählen Sie einen Speicherort für den gespeicherten Track (*[Auswählen eines Speicherorts für gespeicherte](#page-17-0)  [Datendateien](#page-17-0)*, Seite 14).
- **2** Wählen Sie **Datei** > **Neu** > **Rennstrecke**.
- **3** Wählen Sie Punkte auf der Karte, um zwischen den Punkten ein Tracksegment zu erstellen.
- **4** Wiederholen Sie Schritt 3, um weitere Segmente hinzuzufügen.
- **5** Klicken Sie mit der rechten Maustaste, um den Track zu speichern.

**TIPP:** Sie können auf der Tastatur auch die Taste **Esc**  drücken, um den Track zu speichern.

Der Track wird als graue Linie auf der Karte angezeigt.

## **Erweiterte Routen- und Trackinformationen**

Sie können erweiterte Routen- und Trackinformationen anzeigen, z. B. Statistiken, Grafiken, Simulationen sowie detaillierte Punktinformationen.

## **Anzeigen von Punkten und Statistiken**

**1** Doppelklicken Sie auf eine Route oder einen Track.

- <span id="page-15-0"></span>**2** Wählen Sie **Eigenschaften**.
- **3** Wählen Sie eine oder mehrere Optionen:
	- Wählen Sie den Bereich **Statistiken**, um Übersichtsstatistiken für einen gesamten Track anzuzeigen.
	- Wählen Sie **Mehr Info** > **Statistiken**, um Übersichtsstatistiken für eine gesamte Route anzuzeigen.
	- Halten Sie auf der Tastatur die **Umschalttaste** gedrückt, und wählen Sie eine Reihe von Punkten, um Statistiken für ausgewählte Punkte anzuzeigen.
	- Wählen Sie **Karte zentrieren**, und wählen Sie einen Punkt, um einen Punkt auf der Karte anzuzeigen.

## **Anzeigen von Grafiken**

Sie können Grafiken von Routen- und Trackinformationen anzeigen, darunter Höhe, Geschwindigkeit, Herzfrequenz und Trittfrequenz. Außerdem können Sie Grafiken mit mehreren Routen oder Tracks anzeigen. Einige Funktionen sind bei Grafiken, die mehrere Routen oder Tracks anzeigen, nicht verfügbar.

- **1** Wählen Sie eine Option:
	- Doppelklicken Sie auf eine Route oder einen Track.
	- Halten Sie auf der Tastatur die **Umschalttaste** gedrückt, wählen Sie mehrere Routen oder Tracks, und wählen Sie **Bearbeiten** > **Ausgewähltes Element öffnen**.
- **2** Wählen Sie **Grafik**.
- **3** Wählen Sie bei Bedarf die anzuzeigenden Datentypen.

**TIPP:** Wenn ein Track mehrere Datentypen enthält, werden zwei Listen angezeigt. Sie können aus jeder Liste einen anderen Datentyp auswählen, um in der Grafik zwei Datentypen anzuzeigen.

- **4** Wählen Sie eine oder mehrere Optionen:
	- Zeigen Sie mit der Maus auf die Grafik, um die Positionen bestimmter Punkte in der Grafik anzuzeigen.

**HINWEIS:**  《 kennzeichnet den markierten Punkt auf der Karte.

• Wählen Sie einen bestimmten Punkt in der Grafik aus, um die Eigenschaften für diesen Punkt anzuzeigen.

**HINWEIS: Hinder** kennzeichnet die Position des ausgewählten Punkts auf der Karte.

• Wählen Sie zwei Punkte in der Grafik aus, um die Eigenschaften dieser Punkte zu vergleichen.

**HINWEIS: thennzeichnet auf der Karte den Startpunkt,** und the kennzeichnet auf der Karte den Endpunkt.

• Wählen Sie **Zoom**, und verschieben Sie die Ränder des markierten Bereichs im unteren Teil der Grafik, um einen Teil der Grafik zu vergrößern.

#### **Wiedergeben einer Routen- oder Tracksimulation**

Mit der Wiedergabefunktion können Sie den Verlauf von Routen und Tracks simulieren.

- **1** Klicken Sie mit der rechten Maustaste auf eine Route oder auf einen Track, und wählen Sie **Wiedergabe**.
- **2** Wählen Sie eine Option:
	- Wählen Sie , um die Wiedergabe zu unterbrechen.
	- Wählen Sie •, um die Wiedergabe zu starten oder fortzusetzen.
	- Wählen Sie aus der Dropdown-Liste eine Geschwindigkeit aus, um die Wiedergabegeschwindigkeit einzurichten.
	- Wählen Sie , um die Wiedergabe anzuhalten.
	- Wählen Sie  $\bullet$ , um die Wiedergabe am Ende der Route bzw. des Tracks automatisch zu wiederholen.

• Verwenden Sie den Schieberegler, um sich im Routenbzw. Trackverlauf vorwärts oder rückwärts zu bewegen.

## **Garmin Adventures**

Sie können ähnliche Elemente gruppieren und daraus ein Adventure erstellen. Beispielsweise können Sie ein Adventure für die letzte Wanderung erstellen. Das Adventure könnte die Trackaufzeichnung der Tour, Fotos sowie gesuchte Geocaches umfassen. Sie können Adventures mit BaseCamp erstellen und verwalten.

## **Erstellen von Adventures**

Zum Erstellen von Adventures müssen Sie einen Track vom Gerät übertragen.

- **1** Wählen Sie **Adventure** > **Garmin-Adventure erstellen**.
- **2** Wählen Sie einen Track.
- **3** Wählen Sie **Weiter**.
- **4** Ziehen Sie Anmerkungen, Fotos und Videos in das Fenster, um sie dem Adventure hinzuzufügen.
- **5** Wählen Sie **Weiter**.
- **6** Geben Sie den Titel sowie eine Beschreibung ein, und wählen Sie die Aktivität und einen Schwierigkeitsgrad.
- **7** Wählen Sie **Ändern**, um ein neues Titelbild für das Adventure auszuwählen.
- **8** Fügen Sie Tags hinzu, um Adventures einfacher zu sortieren und zu organisieren (optional).
- **9** Wählen Sie **Fertigstellen**. Das Adventure wird in "Meine Sammlung" im Bereich für Garmin Adventures gespeichert.

## **Bearbeiten von Adventures**

- **1** Klicken Sie mit der rechten Maustaste auf ein Adventure.
- **2** Wählen Sie **Bearbeiten**.
- **3** Ziehen Sie Anmerkungen, Fotos und Videos in das Fenster, um sie dem Adventure hinzuzufügen.
- **4** Wählen Sie **Weiter**.
- **5** Bearbeiten Sie den Namen und die Beschreibung des Adventures.
- **6** Wählen Sie **Ändern**, um ein neues Titelbild für das Adventure auszuwählen.
- **7** Wählen Sie **Fertigstellen**.

#### **Hinzufügen von Fotos zu einem Adventure**

- **1** Klicken Sie mit der rechten Maustaste auf ein Adventure.
- **2** Wählen Sie Bearbeiten > ...
- **3** Wählen Sie ein auf dem Computer gespeichertes Foto und anschließend die Option **Öffnen**.
- **4** Wählen Sie bei Bedarf auf der Karte eine Position für das Foto aus.

**TIPP:** Wenn das Foto Geo-Tag-Informationen enthält, wird es auf der Karte automatisch an der Geo-Tag-Position platziert.

#### **Hinzufügen von Videos zu einem Adventure**

Damit Sie einem Adventure ein Video hinzufügen können, müssen Sie zunächst ein Adventure erstellen (*Erstellen von Adventures*, Seite 12). Außerdem muss das Video in der YouTube™ Video-Community gehostet sein.

- **1** Klicken Sie mit der rechten Maustaste auf ein Adventure.
- 2 Wählen Sie **Bearbeiten** > **日**
- **3** Wählen Sie auf der Karte eine Position für das Video aus, und geben Sie die URL für das Video ein.
- <span id="page-16-0"></span>**4** Geben Sie einen Titel und eine Beschreibung ein (optional).
- **5** Wählen Sie **Speichern**.
- **Hinzufügen von Anmerkungen zu einem Adventure**
- **1** Klicken Sie mit der rechten Maustaste auf ein Adventure.
- **2** Wählen Sie **Bearbeiten**.
- 3 Wählen Sie  $\hat{P}$ .
- **4** Wählen Sie auf der Karte eine Position für die Anmerkung aus.
- **5** Geben Sie die Anmerkung ein.
- **6** Wählen Sie **Speichern**.

## **Anzeigen von Adventures**

Damit Sie ein Adventure anzeigen können, müssen Sie zunächst ein Adventure erstellen (*[Erstellen von Adventures](#page-15-0)*, [Seite 12](#page-15-0)).

Sie können auf der Karte eine animierte Übersicht eines Adventuretracks anzeigen.

**1** Klicken Sie mit der rechten Maustaste auf das Adventure.

**2** Wählen Sie **Wiedergabe**.

## **BaseStation Live-Tracking**

Damit Sie die BaseStation Funktion verwenden können, müssen Sie über ein kompatibles Gerät verfügen. Weitere Informationen zu kompatiblen Geräten finden Sie unter [garmin.com.](http://www.garmin.com)

BaseStation ermöglicht es Ihnen, Hunde oder Kontaktpersonen in Echtzeit auf der Karte zu verfolgen, wenn Sie ein Garmin Gerät verbinden, das Positionsdaten von GPS-

Hundehalsbändern oder anderen kompatiblen Garmin Geräten empfängt.

## **Tracking mit BaseStation**

Damit Sie die BaseStation Funktion verwenden können, benötigen Sie ein kompatibles Garmin Gerät (*BaseStation Live-Tracking*, Seite 13).

- **1** Schalten Sie das Gerät ein.
- **2** Wählen Sie auf dem Gerät die Option **Einstellungen** > **System** > **BaseCamp BaseStation** > **Bestätigen**. Weitere Informationen finden Sie im Benutzerhandbuch des Geräts.
- **3** Verbinden Sie das Gerät mit dem Computer.
- **4** Wählen Sie auf dem Gerät die Option **Ja**, wenn Sie zur Aktivierung des BaseStation Modus aufgefordert werden.
- **5** Wählen Sie im Bibliotheks- und Gerätebereich unter dem Gerätenamen den BaseStation Ordner.
- **6** Wählen Sie eine oder mehrere Optionen:
	- Wählen Sie , um Kontakte auf der Karte anzuzeigen.
	- Wählen Sie <a>, um Hunde auf der Karte anzuzeigen.

## **Speichern von Tracks über BaseStation**

Sie können die von Hunden oder Kontaktpersonen zurückgelegten Wege als Tracks speichern.

- **1** Trennen Sie das BaseStation Gerät vom Computer.
- **2** Wählen Sie **Ja**, um die Tracks in **Meine Sammlung** zu speichern.

## **Versehen von Fotos mit Geo-Tags**

Fotos mit Geo-Tags sind Fotos, die geografische Positionsdaten enthalten. Sie können Fotos mit Geo-Tags in BaseCamp anzeigen und sie auch bei einem unterstützten Online-Fotodienst hochladen.

## **Versehen von importierten Fotos mit Geo-Tags**

Sie können Fotos beim Importieren der Fotodateien geografische Positionsdaten hinzufügen.

- **1** Wählen Sie auf der Karte eine Position aus, die einem oder mehreren Fotos als Geo-Tag hinzugefügt werden soll. Geo-Tag-Informationen werden den Fotos beim Import anfänglich basierend auf der Position in der Mitte der Karte hinzugefügt.
- **2** Wählen Sie einen Speicherort für die gespeicherten Fotos (*[Auswählen eines Speicherorts für gespeicherte](#page-17-0)  [Datendateien](#page-17-0)*, Seite 14).
- **3** Wählen Sie **Datei** > **In '[Name]' importieren**.
- **4** Wählen Sie ein oder mehrere Fotos und dann die Option **Öffnen**ieren
- **5** Wählen Sie **Ja**, um die Fotos zu importieren und Geo-Tag-Informationen hinzuzufügen.

Die Fotos mit Geo-Tags werden auf der Karte angezeigt.

## **Versehen von Fotos mit Geo-Tags mithilfe von BaseCamp**

Sie können Fotos geografische Informationen hinzufügen, indem Sie die Dateien vom Computer in das BaseCamp Anwendungsfenster ziehen.

- **1** Wählen Sie auf der Karte eine Position aus, die einem oder mehreren Fotos als Geo-Tag hinzugefügt werden soll.
- **2** Wählen Sie einen Speicherort für die gespeicherten Fotos (*[Auswählen eines Speicherorts für gespeicherte](#page-17-0)  [Datendateien](#page-17-0)*, Seite 14).
- **3** Ändern Sie die Größe des BaseCamp Anwendungsfensters, sodass es nicht als Vollbild angezeigt wird.
- **4** Wählen Sie ein oder mehrere Fotos.

**5** Ziehen Sie die Fotos an die gewünschte Stelle auf der Karte. Die Fotos mit Geo-Tags werden auf der Karte angezeigt.

## **Zuordnen von Fotos zu Tracks**

Wenn Sie während der Aufzeichnung eines Tracks Fotos mit dem Garmin Gerät aufgenommen haben, können Sie die Fotos dem Track zuordnen. Anhand der Zeitangaben der Fotos und Tracks ordnet BaseCamp die Fotos einem bestimmten Trackpunkt zu. Wegpunkte werden automatisch für jedes übereinstimmende Foto erstellt. Sie können die Fotos auch mithilfe der Positionsdaten des Tracks mit Geo-Tags versehen.

- **1** Wählen Sie einen Track.
- **2** Wählen Sie **Bearbeiten** > **Fotos mithilfe von Track Geo-Tags hinzufügen**.
- **3** Wählen Sie **Durchsuchen**.
- **4** Wählen Sie ein oder mehrere Fotos, die während der Trackaufzeichnung aufgenommen wurden, und wählen Sie **OK** > **Weiter**.
- **5** Wählen Sie **Wegpunkte für übereinstimmende Fotos erstellen**, um für jedes Foto einen Wegpunkt zu erstellen.
- **6** Wählen Sie bei Bedarf die Option **Zeitversatz**, um den Zeitunterschied zwischen den Zeitstempeln der Fotos und den Zeitstempeln des Tracks zu korrigieren.
- **7** Wählen Sie **Weiter**.
- **8** Wählen Sie **Fotos mit Geo-Tags versehen** > **Fertigstellen**. Die Fotos mit Geo-Tags werden auf der Karte angezeigt.

## **Anzeigen von Fotos mit Geo-Tags auf einem Gerät**

Sie können Fotos mit Geo-Tags in eine Bibliothek übertragen oder importieren und sie auf der Karte anzeigen. Außerdem

<span id="page-17-0"></span>können Sie Fotos mit Geo-Tags von einem kompatiblen Gerät anzeigen.

- **1** Verbinden Sie das Gerät mit dem Computer.
- **2** Wählen Sie **Interner Speicher**.
- **3** Doppelklicken Sie auf ein Foto.

## **Verschieben von Fotos mit Geo-Tags**

- **1** Wählen Sie ein Foto aus.
- **2** Klicken Sie mit der rechten Maustaste auf das Foto, und wählen Sie **Auf Karte anzeigen**, um die Karte zu zentrieren (optional).
- **3** Wählen Sie **Extras** > **Punkt verschieben**.
- **4** Ziehen Sie das Foto an eine neue Position.

**TIPP:** Sie können ein Foto auch verschieben, indem Sie in den Fotoeigenschaften die Koordinaten ändern (*Bearbeiten von Fotos mit Geo-Tags*, Seite 14).

## **Bearbeiten von Fotos mit Geo-Tags**

- **1** Doppelklicken Sie auf ein Foto.
- **2** Geben Sie einen neuen Namen und neue Koordinaten für das Foto ein.
- **3** Doppelklicken Sie auf die Miniaturansicht.

Das Foto wird im standardmäßigen Bildbetrachtungsprogramm geöffnet.

- **4** Bearbeiten Sie das Foto.
- 5 Wählen Sie **U**, um das Foto auf der Karte zu aktualisieren.

## **Datenverwaltung**

BaseCamp speichert Routen, Tracks, Wegpunkte und andere Daten im Bibliotheks- und Gerätebereich. Der Bibliotheks- und Gerätebereich befindet sich links im BaseCamp Anwendungsfenster.

Im oberen Teil des Bibliotheks- und Gerätebereichs werden die Listen in Meine Sammlung sowie angeschlossene Geräte angezeigt. Wenn Sie im oberen Teil eine Liste auswählen, wird der Inhalt im unteren Teil angezeigt.

## **Listen und Listenordner**

Sie können Daten in Meine Sammlung mithilfe von Listen und Listenordnern organisieren.

Eine Liste ist eine Sammlung von in BaseCamp gespeicherten Elementen. Ein einzelnes Element kann in mehreren Listen enthalten sein.

Ein Listenordner bietet eine Möglichkeit zum Organisieren von Listen. Ein Listenordner kann nur Listen und andere Listenordner umfassen.

Elemente, die keiner Liste hinzugefügt wurden, werden in Ungelistete Daten angezeigt.

#### **Erstellen von Listen**

- **1** Wählen Sie **Datei** > **Neu** > **Liste**.
- **2** Geben Sie einen Listennamen ein.
- **3** Drücken Sie auf der Tastatur die **Eingabe**.

#### **Hinzufügen von Elementen zu einer Liste**

- **1** Wählen Sie eine Liste aus.
- **2** Ziehen Sie Elemente von einer anderen Stelle in eine Liste, beispielsweise aus **Meine Sammlung**, aus einer anderen Liste oder von einem Gerät.

#### **Erstellen von Listenordnern**

- **1** Wählen Sie **Datei** > **Neu** > **Listenordner**.
- **2** Geben Sie einen Ordnernamen ein.

**3** Drücken Sie auf der Tastatur die **Eingabe**.

## **Hinzufügen von Inhalten zu einem Listenordner**

- **1** Wählen Sie einen Listenordner.
- **2** Ziehen Sie Listen oder Listenordner auf den Listenordner.

#### **Entfernen von Elementen aus Listen**

Wenn Sie ein Element aus einer Liste löschen, wird das Element nicht aus Meine Sammlung gelöscht (*[Löschen von](#page-18-0) Daten*[, Seite 15\)](#page-18-0).

- **1** Wählen Sie eine Liste aus.
- **2** Wählen Sie ein oder mehrere Elemente aus (*Auswählen von mehreren Elementen*, Seite 14).
- **3** Wählen Sie **Bearbeiten** > **Aus [Name] entfernen**.

#### **Verschieben von Listen oder Listenordnern**

Sie können eine Liste oder einen Listenordner in einen anderen Listenordner verschieben.

- **1** Klicken Sie mit der rechten Maustaste auf eine Liste oder einen Listenordner.
- **2** Wählen Sie **Verschieben nach**.
- **3** Wählen Sie einen Listenordner.
- **4** Wählen Sie **OK**.

#### **Anzeigen aller Listen mit Elementen**

- **1** Doppelklicken Sie auf ein Element.
- **2** Wählen Sie **Verweise**.

Alle Listen mit diesem Element werden angezeigt.

#### **Entfernen von Listen und Listenordnern**

Wenn Sie eine Liste oder einen Listenordner entfernen, können Sie die darin enthaltenen Elemente löschen oder in Meine Sammlung belassen.

- **1** Wählen Sie eine Liste oder einen Listenordner aus.
- **2** Wählen Sie eine Option:
	- Wenn Sie die Liste oder den Listenordner entfernen, jedoch alle Listenelemente in **Meine Sammlung** behalten möchten, wählen Sie **Bearbeiten** > **Entfernen** > **Entfernen**.
	- Wenn Sie die Liste und den Listenordner entfernen und alle Elemente löschen möchten, die nur in den gelöschten Listen enthalten sind, wählen Sie **Bearbeiten** > **Eigenen Inhalt entfernen und löschen** > **Entfernen**.

#### **Auswählen eines Speicherorts für gespeicherte Datendateien**

Damit Sie Elemente wie Wegpunkte, Routen oder Tracks in BaseCamp erstellen oder importieren können, müssen Sie einen Speicherort für Datendateien auswählen. Sie können Datendateien auf dem Computer oder auf einem angeschlossenen Garmin Gerät speichern.

**HINWEIS:** Einige Geräte unterstützen das Speichern oder Bearbeiten von Datendateien auf dem Gerät möglicherweise nicht.

Wählen Sie eine Option:

- Wählen Sie **Meine Sammlung** oder eine Liste bzw. einen Listenorder in **Meine Sammlung**, um Datendateien auf dem Computer zu speichern.
- Wählen Sie im Bibliotheks- und Gerätebereich ein angeschlossenes Gerät und anschließend den Ordner für den internen Speicher, um Datendateien auf diesem Gerät zu speichern.

## **Auswählen von mehreren Elementen**

Wenn Sie Elemente anzeigen oder bearbeiten, können Sie im Bibliotheks- und Gerätebereich mehrere Elemente gleichzeitig <span id="page-18-0"></span>auswählen. Die Elemente müssen vom gleichen Typ sein. Beispielsweise können Sie mehrere Wegpunkte auswählen und die Eigenschaften der ausgewählten Wegpunkte gleichzeitig ändern.

- Wählen Sie ein Element aus, halten Sie auf der Tastatur die Taste **Strg** gedrückt, und wählen Sie ein oder mehrere Elemente desselben Typs aus, um einzelne Elemente auszuwählen.
- Wählen Sie ein Element aus, halten Sie auf der Tastatur die **Umschalttaste** gedrückt, und wählen Sie ein weiteres Element desselben Typs aus, um eine Reihe von Elementen auszuwählen.

Alle Elemente zwischen den beiden ausgewählten Elementen werden der Auswahl hinzugefügt.

## **Anzeigen von Elementeigenschaften**

Sie können die Eigenschaften von Elementen wie Wegpunkten, Routen und Tracks anzeigen.

**HINWEIS:** Alle Änderungen, die Sie beim Anzeigen der Elementeigenschaften vornehmen, werden automatisch gespeichert.

- Doppelklicken Sie auf ein Element, um die Eigenschaften dieses Elements anzuzeigen.
- Wählen Sie mehrere Elemente aus, und wählen Sie **Bearbeiten** > **Ausgewähltes Element öffnen**, um die Eigenschaften für mehrere Elemente anzuzeigen.

## **Hinzufügen von Notizen und Links zu Elementen**

Sie können Wegpunkten, Routen und Tracks zusätzliche Informationen hinzufügen.

- **1** Doppelklicken Sie auf einen Wegpunkt, eine Route oder einen Track.
- **2** Wählen Sie **Notizen**.
- **3** Wählen Sie eine oder mehrere Optionen:
	- Geben Sie Notiztext ein, um eine Notiz hinzuzufügen.
	- Wählen Sie **Dateilink hinzufügen**, dann eine Datei und anschließend die Option **Öffnen**, um eine Datei hinzuzufügen.
	- Ziehen Sie eine Datei in den Bereich für neue Links, um sie aus einem anderen Fenster hinzuzufügen.
	- Wählen Sie **Weblink hinzufügen**, geben Sie die URL ein, und wählen Sie **OK**, um einen Weblink hinzuzufügen.

## **Löschen von Daten**

Sie können BaseCamp Daten, die auf dem Computer oder auf einem angeschlossenen Garmin Gerät gespeichert sind, dauerhaft löschen. Damit Sie ein Element vom Computer löschen können, müssen Sie es aus Meine Sammlung löschen.

**HINWEIS:** Einige Garmin Geräte unterstützen das Löschen von Daten mithilfe von BaseCamp nicht.

- **1** Wählen Sie ein oder mehrere Elemente aus (*[Auswählen von](#page-17-0) [mehreren Elementen](#page-17-0)*, Seite 14).
- **2** Wählen Sie **Bearbeiten** > **Entfernen**.
- **3** Wählen Sie **Entfernen**.

## **Übertragen von Daten von einem angeschlossenen Gerät**

Sie können Daten von einem angeschlossenen Garmin GPS-Gerät in Meine Sammlung einfügen.

- **1** Wählen Sie **Gerät** > **Von Gerät empfangen**.
- **2** Wählen Sie das Gerät.
- **3** Wählen Sie **OK**.

Die importierten Daten werden in einer Liste in "Meine Sammlung" angezeigt. Der Name der Liste setzt sich aus dem aktuellen Datum und der Uhrzeit zusammen. Die Liste wird in einem Ordner mit dem Namen des angeschlossenen Geräts gespeichert.

#### **Senden von Daten an ein angeschlossenes Gerät**

Sie können Daten aus Meine Sammlung an ein kompatibles Garmin GPS-Gerät senden. Die Daten werden auf dem Gerät auf dem Garmin Laufwerk in verschiedenen Ordnern gespeichert.

- **1** Verbinden Sie das Gerät mit dem Computer.
- **2** Wählen Sie eine Option:
	- Wenn Sie ein oder mehrere Elemente oder eine Liste an das Gerät senden möchten, wählen Sie ein Element, eine Liste oder mehrere Elemente aus (*[Auswählen von](#page-17-0) [mehreren Elementen](#page-17-0)*, Seite 14), und wählen Sie **Gerät** > **An Gerät senden** > **'[Name]' an das Gerät senden**.
	- Wenn Sie alle gespeicherten Daten an das Gerät senden möchten, wählen Sie **Meine Sammlung** > **Gerät** > **An Gerät senden** > **'Meine Sammlung' an das Gerät senden**.
- **3** Wählen Sie das Gerät.
- **4** Wählen Sie **OK**.

## **Erweiterte Datenverwaltung**

Sie können Daten von anderen Quellen importieren und Daten zur Verwendung in anderen Anwendungen exportieren.

Außerdem können Sie Ihre Benutzerdaten sichern und in einer anderen Installation von BaseCamp wiederherstellen.

#### **Importieren von Daten**

Sie können unterstützte Dateitypen in BaseCamp importieren (*Unterstützte Dateiformate*, Seite 15).

**HINWEIS:** Diese Funktionen kann nicht für die Übertragung von Daten von einem Gerät auf den Computer verwendet werden (*Übertragen von Daten von einem angeschlossenen Gerät*, Seite 15).

- **1** Wählen Sie einen Speicherort für die importierten Datendateien (*[Auswählen eines Speicherorts für](#page-17-0)  [gespeicherte Datendateien](#page-17-0)*, Seite 14).
- **2** Wählen Sie **Datei** > **In '[Name]' importieren**.
- **3** Wählen Sie eine Datei und dann die Option **Öffnen**.

#### *Unterstützte Dateiformate*

Sie können folgende Dateitypen in BaseCamp importieren.

- GPS Exchange Format (.gpx)
- FITness-Dateiformat (.fit)
- Garmin GPS-Datenbank (.gdb)
- Garmin Training Center (.tcx)
- GPS-Position (.loc)
- Garmin Custom Map (.kml oder .kmz)
- Fotos (.jpg oder .jpeg)

#### **Exportieren von Daten**

Sie können Daten in eine Datei exportieren und diese Datei auf dem Computer speichern. Sie können Elemente exportieren, die in Meine Sammlung oder auf einem angeschlossenen Garmin Gerät gespeichert sind.

**HINWEIS:** Daten-Overlays, einschließlich Garmin Custom Maps und Bilder, können nicht in eine Datei exportiert werden.BirdsEye Zum Exportieren von Daten-Overlays müssen Sie Ihre Daten sichern (*[Sichern von Daten](#page-19-0)*, Seite 16).

- <span id="page-19-0"></span>**1** Wählen Sie eine Option:
	- Wählen Sie **Meine Sammlung** und anschließend die Option **Datei** > **Exportieren** > **'Meine Sammlung' exportieren**, um alle auf dem Computer gespeicherten BaseCamp Daten zu exportieren.
	- Wählen Sie ein oder mehrere Elemente oder eine Liste aus, und wählen Sie **Datei** > **Exportieren** > **Auswahl exportieren**, um ein oder mehrere Elemente oder eine Liste zu exportieren.
	- Wählen Sie auf einem angeschlossenen Gerät das Verzeichnis und anschließend die Option **Datei** > **Exportieren** > **[Gerätename] exportieren**, um alle auf diesem Gerät gespeicherten Elemente zu exportieren.
- **2** Geben Sie einen Namen ein, wählen Sie einen Speicherort für die exportierte Datei sowie das Dateiformat, und wählen Sie anschließend **Speichern**.

#### **Sichern von Daten**

Sie können alle Daten, Listen und Ordner in einer einzelnen Archivdatei sichern. Die Archivdatei kann in einer anderen Installation von BaseCamp wiederhergestellt werden.

- **1** Wählen Sie **Datei** > **Sichern**.
- **2** Wählen Sie einen Speicherort für die Sicherungsdatei.
- **3** Geben Sie einen Dateinamen ein, und wählen Sie **Speichern**.

#### **Wiederherstellen von Sicherungsdaten**

#### *HINWEIS*

Wenn Sie Daten aus einer Sicherungsdatei wiederherstellen, werden alle vorhandenen Daten, Listen und Ordner entfernt und durch die Sicherungsdaten überschrieben. Die entfernten Daten können nicht wiederhergestellt werden.

- **1** Wählen Sie **Datei** > **Wiederherstellen**.
- **2** Wählen Sie **Wiederherstellen**, um den Vorgang zu bestätigen.
- **3** Wählen Sie eine Sicherungsdatei und anschließend die Option **Öffnen**.

## **Verwalten von Benutzer-POIs**

Viele Garmin Geräte und Kartenprodukte umfassen vorinstallierte Benutzer-POIs (Points of Interest). Sie können POIs herunterladen, eigene POIs erstellen oder POIs vom Computer auf ein Gerät oder eine Datenkarte übertragen. Weitere Informationen finden Sie unter [garmin.com/poiloader](http://www.garmin.com/poiloader).

Wenn Sie Benutzer-POIs auf dem angeschlossenen Gerät installiert haben, können Sie diese mit BaseCamp verwalten. Sie können Benutzer-POIs ein- oder ausblenden, um festzulegen, wie sie in Suchergebnissen auf der Karte angezeigt werden.

**1** Schließen Sie ein Gerät mit Benutzer-POIs an den Computer an.

BaseCamp erkennt die Benutzer-POI-Dateien.

- **2** Wählen Sie **Karte** > **Benutzer-POIs verwalten**.
- **3** Wählen Sie die POIs, die in Suchergebnissen enthalten sein und auf der Karte angezeigt werden sollen.

## **Optionen**

Sie können viele Einstellungen in BaseCamp anpassen.

## **Messoptionen**

Sie können allgemeine Optionen anpassen, beispielsweise die Maßeinheiten, das Positionsformat und das Kartenbezugssystem.

Wählen Sie **Bearbeiten** > **Optionen** > **Messung**.

**Maßeinheitensystem**: Richtet die Maßeinheiten ein.

**HINWEIS:** Wenn Sie Benutzerdefiniert wählen, müssen Sie die Maßeinheiten für die verschiedenen Datentypen einzeln einrichten.

**Neigung**: Legt das Format für Gefälle-/Steigungsangaben fest.

- **Richtung**: Legt die beim Anzeigen der Karte verwendete Richtung fest.
- **Position**: Legt das Positionskoordinatenformat und das Kartenbezugssystem für Kartenpositionen fest.

**HINWEIS:** Wenn Sie die Option Benutzerdefiniertes Gitter oder Benutzerdefiniertes Kartenbezugssystem wählen, müssen Sie die Option Eigenschaften wählen, um die Details des benutzerdefinierten Gitters bzw. Kartenbezugssystems zu bearbeiten.

## **Anzeigeoptionen**

Sie können die Darstellung der Karte und der Elemente auf der Karte anpassen.

Wählen Sie **Bearbeiten** > **Optionen** > **Anzeige**.

- **QuickInfo**: Aktivieren Sie Karten-Quick-Infos, und legen Sie fest, wann QuickInfos angezeigt werden.
- **Darstellungsqualität**: Legt die Qualität der Kartenanzeige fest. **HINWEIS:** Bei einer höheren Kartenanzeigequalität wird die Karte eventuell langsamer aktualisiert.
- **Bezeichnungen**: Legt die Anzahl der Bezeichnungen für Points of Interest fest, die auf der Karte angezeigt werden.
- **Symbolgröße**: Legt die Größe der auf der Karte angezeigten Symbole fest.
- **Trackbreite**: Legt die Breite des auf der Karte angezeigten Tracks fest.
- **Routenbreite**: Legt die Breite der auf der Karte angezeigten Routen fest.
- **Kartenschriftart**: Legt die Schriftart fest, die für die auf der Karte angezeigten Textbezeichnungen verwendet wird.
- **3D**: Legt einen Wert für die Maßstabsverzerrung von Höhenunterschieden auf der 3D-Karte fest. Bei einem Wert von 0 % werden Höhenänderungen maßstabsgetreu, d. h. ohne Verzerrung, dargestellt.

## **Routenpräferenz für Aktivitätsprofile**

Sie können anpassen, wie Routen für die einzelnen Aktivitätsprofile von der Software berechnet werden (*[Aktivitätsprofile](#page-5-0)*, Seite 2). Beispielsweise können Sie festlegen, dass bei einem Fahrzeugprofil nur Straßen und bei einem Wanderprofil nur Luftlinien verwendet werden.

Wählen Sie **Bearbeiten** > **Optionen** > **Aktivitätsprofil** > **Routing**, und wählen Sie aus der Dropdown-Liste ein Aktivitätsprofil aus.

**Routenpräferenz**: Richtet die Routenberechnungsmethode für Routen mit Straßen ein. Mit Kürzere Zeit werden Routen mit einer kürzeren Fahrzeit berechnet. Mit Kürzere Strecke werden Routen mit einer kürzeren Strecke berechnet. Mit Kurvenreiche Straßen werden Routen berechnet, bei denen kurvenreiche Straßen für schöne Motorradrouten bevorzugt werden.

**Höhenmodus**: Minimieren Sie den Anstieg bei Luftlinien.

- **Vermeidungen von Straßentypen**: Legen Sie fest, welche Straßentypen in Routen vermieden werden sollen.
- **Vermeidungen von Merkmalen**: Legen Sie fest, welche Art von Merkmalen in Routen vermieden werden sollen. Beispielsweise können Sie Mautstraßen, Steige oder schmale Wege vermeiden.
- **Vermeidungsgebiete**: Legen Sie fest, welche Gebiete in Routen vermieden werden sollen.

<span id="page-20-0"></span>**Geschwindigkeit**: Legen Sie die Durchschnittsgeschwindigkeit für verschiedene Straßentypen fest.

## **Einrichten von Geräteübertragungsoptionen**

Sie können anpassen, wie Routen- und Trackdaten an angeschlossene Geräte gesendet werden. BaseCamp speichert Geräte, die bereits angeschlossen wurden. Dadurch lassen sich Optionen einrichten, ohne dass ein zuvor angeschlossenes Gerät verbunden werden muss.

- **1** Wählen Sie **Bearbeiten** > **Optionen** > **Geräteübertragung**.
- **2** Wählen Sie ein Gerät aus.
- **3** Wählen Sie eine Option:
	- Wählen Sie **Beim Übertragen auf das Gerät Routenpunkte aus Routen entfernen**, um den Detailgrad von Routen zu reduzieren. Dazu werden bei der Routenübertragung Punkte aus den Routen entfernt.
	- Wählen Sie **Route bei der Übertragung immer auf Karte auf meinem Gerät abstimmen**, um die Routen bei der Übertragung auf die internen Karten des Geräts abzustimmen.
	- Wählen Sie **Durch das Entfernen von Zwischenzielen einfachere Tracks erstellen**, und geben Sie die maximale Anzahl von Punkten pro Track ein, um den Detailgrad der an das Gerät gesendeten Tracks einzugrenzen.

## **Allgemeine Optionen**

Sie können Sprach-, Datenbank-, Such- und Datenbearbeitungsoptionen anpassen.

#### Wählen Sie **Bearbeiten** > **Optionen** > **Allgemein**.

**Sprache**: Richtet die Textsprache ein.

**HINWEIS:** Das Ändern der Textsprache wirkt sich nicht auf Benutzereingaben oder Kartendaten aus.

**Datenbankoptionen**: Legt fest, an welchem Speicherort BaseCamp Daten ablegt.

**Suchoptionen**: Ermöglicht die Online-Suche.

**Bearbeitungsoptionen**: Ermöglicht es Ihnen, auf der Tastatur die Taste **Alt** zu verwenden, um Daten zu verschieben oder einzufügen.

## **Zurücksetzen auf Werkseinstellungen**

Sie können alle Optionen in BaseCamp auf die Werkseinstellungen zurücksetzen.

**HINWEIS:** Beim Zurücksetzen der Optionen auf Werkseinstellungen werden keine gespeicherten Elemente wie Wegpunkte, Routen und Tracks gelöscht.

- **1** Wählen Sie **Bearbeiten** > **Optionen** > **Allgemein**.
- **2** Wählen Sie **Zurücksetzen**.
- **3** Wählen Sie **OK**, um den Vorgang zu bestätigen.

Die Werkseinstellungen werden wiederhergestellt, und die Anwendung wird neu gestartet.

## **Index**

#### <span id="page-21-0"></span>**A**

Adventures **[7,](#page-10-0) [12](#page-15-0), [13](#page-16-0)** Anzeigeeinstellungen **[16](#page-19-0)**

#### **B**

BirdsEye Bilder **[5](#page-8-0)** Abonnements **[4,](#page-7-0) [5](#page-8-0)** Guthaben **[4](#page-7-0)**

## **D**

Dateien Eigenschaften **[15](#page-18-0)** Exportieren **[15](#page-18-0)** importieren **[15](#page-18-0)** löschen **[15](#page-18-0)** sichern **[16](#page-19-0)** übertragen **[15](#page-18-0)** wiederherstellen **[16](#page-19-0)** Daten speichern **[14](#page-17-0)** übertragen **[15](#page-18-0)** Drucken **[3](#page-6-0), [4](#page-7-0)**

#### **E**

Einstellungen **[16,](#page-19-0) [17](#page-20-0)** Routing **[9](#page-12-0)** Vermeidungsgebiete **[9](#page-12-0)** Werkseinstellungen **[17](#page-20-0)** Exportieren **[15](#page-18-0)** Extras **[6](#page-9-0)**

#### **F**

Fotos **[12,](#page-15-0) [13](#page-16-0)** Geo-Tags **[13](#page-16-0), [14](#page-17-0)**

#### **G**

Geo-Tags **[13](#page-16-0), [14](#page-17-0)** Geocaches **[6,](#page-9-0) [7](#page-10-0)** Einstellungen **[7](#page-10-0)** herunterladen **[7](#page-10-0)**

#### **H**

Hund, Ortung **[13](#page-16-0)**

#### **I**

importieren **[15](#page-18-0)**

#### **K**

Karten **[2](#page-5-0), [6,](#page-9-0) [11](#page-14-0)** anzeigen **[2,](#page-5-0) [3](#page-6-0)** Ausrichtung **[3](#page-6-0)** benutzerdefiniert **[4](#page-7-0) – [6](#page-9-0)** BirdsEye Bilder **[4](#page-7-0) – [6](#page-9-0)** durchsuchen **[3](#page-6-0)** Messen von Distanzen **[3](#page-6-0)** Perspektive **[3](#page-6-0)** Suchen von Positionen **[6](#page-9-0)** Zoom **[3](#page-6-0)**

#### **L**

Liste **[14](#page-17-0)**

#### **M**

Messungen **[16](#page-19-0)**

#### **P**

Points of Interest (POI), POI Loader **[16](#page-19-0)** Positionen, suchen **[6](#page-9-0)** Profile **[2](#page-5-0)**

#### **R**

Routen **[7](#page-10-0), [8](#page-11-0), [11,](#page-14-0) [12](#page-15-0)** bearbeiten **[14](#page-17-0)** erstellen [7,](#page-10-0)[8](#page-11-0) Routenplanung **[7,](#page-10-0) [9,](#page-12-0) [10](#page-13-0)**. *Siehe* Routen

#### **S**

Speichern von Daten **[14](#page-17-0)** Speichern von Positionen **[14](#page-17-0)** Statistiken **[11](#page-14-0)**

Suchen von Positionen **[6](#page-9-0)** Symbolleiste **[1](#page-4-0)**

#### **T** Tracks **[7](#page-10-0), [8](#page-11-0), [10](#page-13-0) –[13](#page-16-0)**

bearbeiten **[10](#page-13-0) U**

Übertragen, Dateien **[15](#page-18-0) V**

Video **[12](#page-15-0)**

## **W**

Wegpunkte **[6,](#page-9-0) [8](#page-11-0)** bearbeiten **[6](#page-9-0), [14](#page-17-0)**

# support.garmin.com